**Gebruikershandleiding**

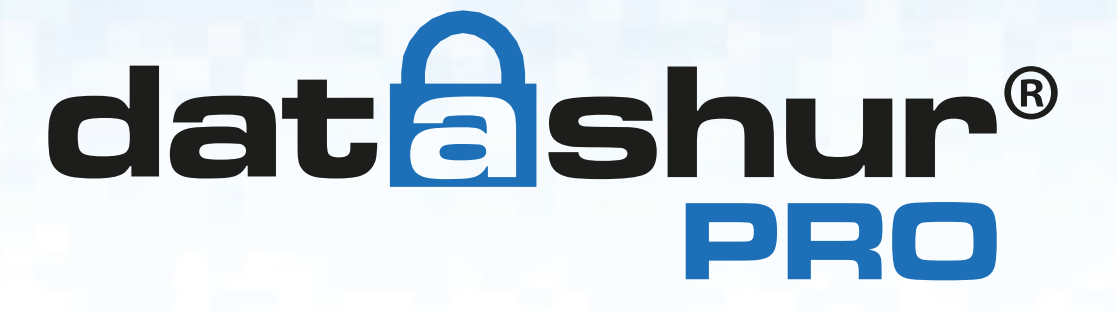

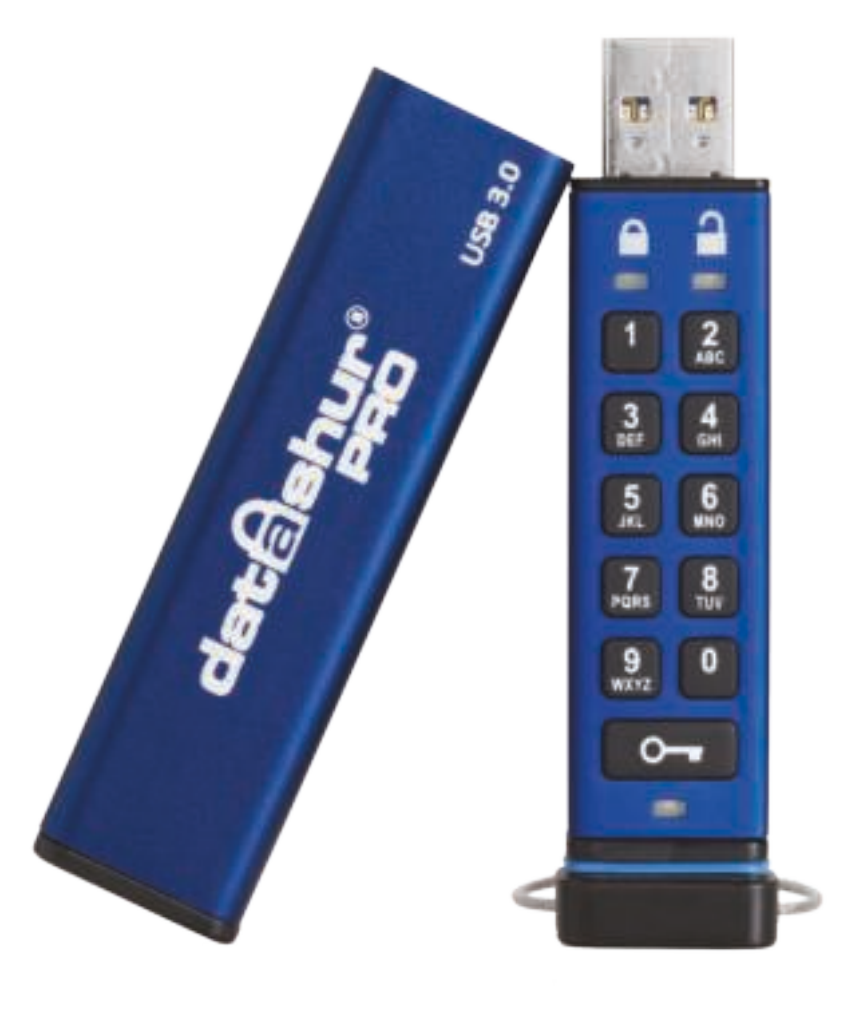

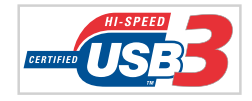

All about IT Security

### **Denk eraan dat u uw pincode op een veilige plaats bewaart. Als u deze verliest of vergeet, is er geen manier om toegang te krijgen tot de schijf.**

Als u problemen heeft, raadpleeg dan deze complete handleiding. Deze is te vinden op uw datAshur Pro en is tevens beschikbaar op onze website: www.e-quipment.eu

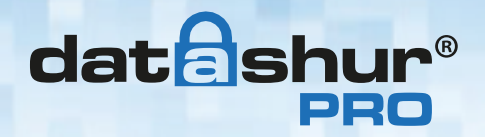

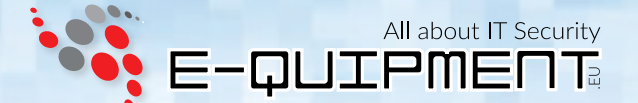

Copyright © 2015 iStorage Limited. Alle rechten voorbehouden.

Windows is een gedeponeerd handelsmerk van Microsoft Corporation. Alle overige genoemde handelsmerken en auteursrechten zijn het eigendom van hun respectievelijke eigenaren.

Verspreiding van het werk of afgeleide werken in elke standaard (papier) boekvorm voor commerciële doeleinden is verboden, tenzij voorafgaand schriftelijke toestemming is verkregen van de houder van het auteursrecht.

Documentatie wordt verstrekt "zoals het is" en alle expliciete of impliciete voorwaarden, verklaringen en garanties, inclusief eventuele impliciete garantie van verkoopbaarheid, GESCHIKTHEID VOOR EEN BEPAALD DOEL OF NIET-INBREUKMAKEND, worden verworpen, tenzij deze WETTELIJK NIET GELDIG ZIJN.

iStorage is niet aansprakelijk op grond van deze garantie of anderszins, voor enige incidentele, speciale of gevolgschade, inclusief verlies van gegevens als gevolg van het gebruik of de werking van het product, al dan niet iStorage op de hoogte is geweest van de mogelijkheid van dergelijke schade.

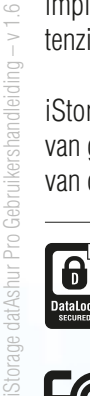

iStorage datAshur is ontwikkeld en geproduceerd door iStorage Limited en is gebaseerd op DataLock® technologie onder licentie van ClevX, LLC.

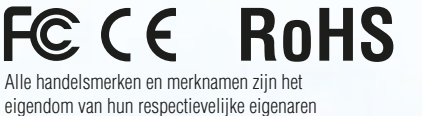

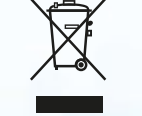

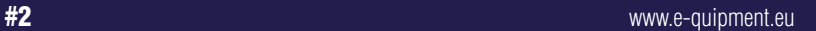

 $\blacksquare$   $\circ$   $\circ$   $\circ$   $\bullet$ 

**CITRIX®** 

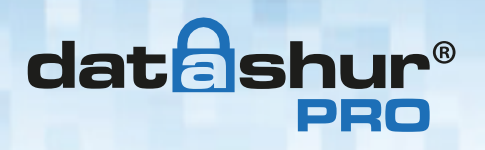

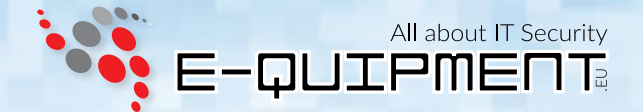

# Inhoudsopgave

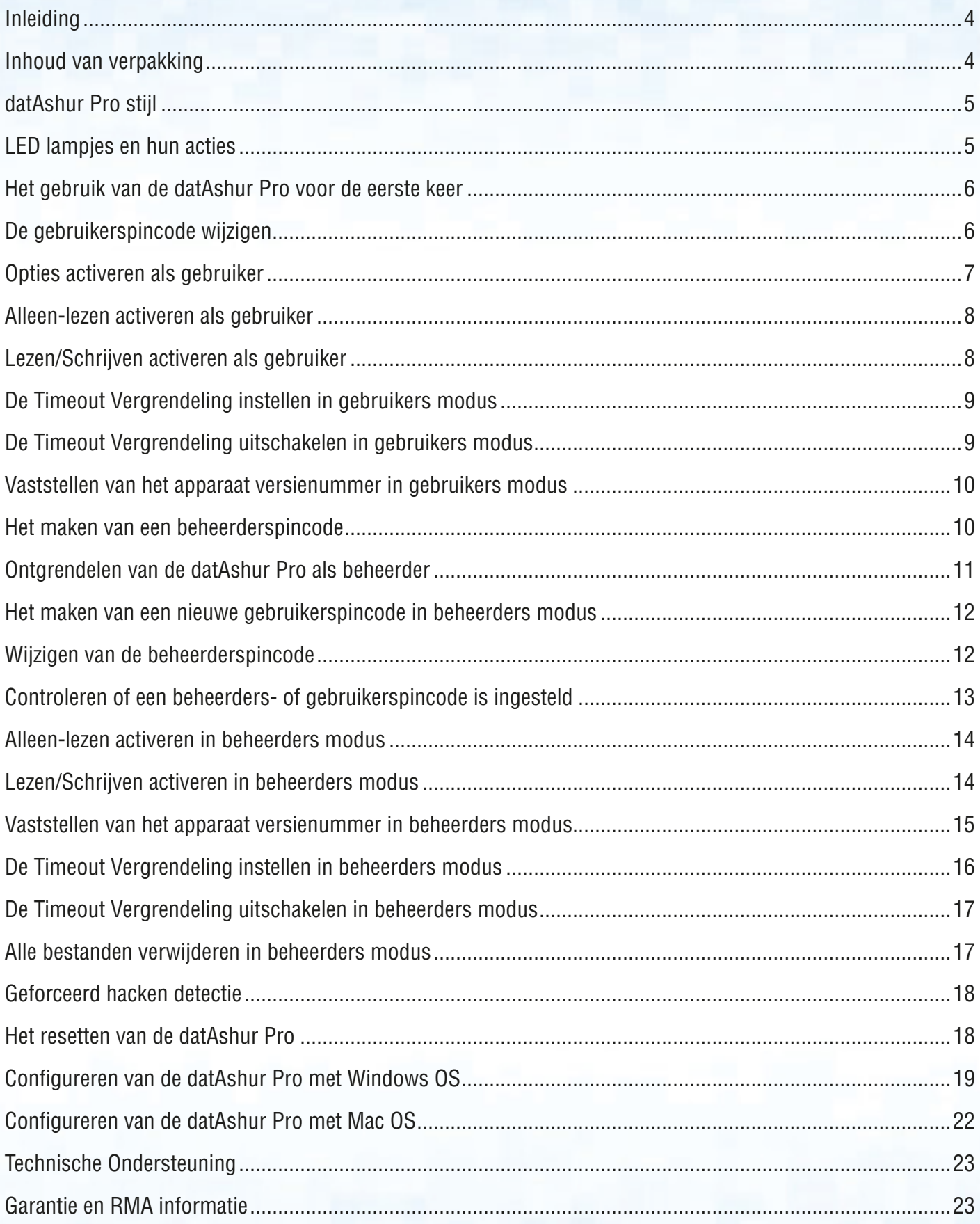

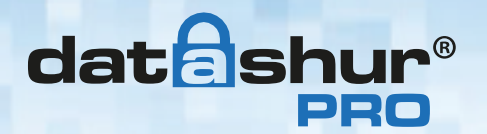

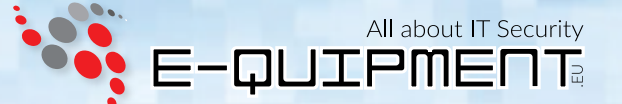

### **Inleiding**

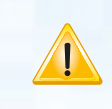

**Opmerking:** De oplaadbare batterij van de datAshur Pro is niet volledig opgeladen, wij raden aan om de batterij volledig op de laden voor het eerste gebruik.

Steek de datAshur Pro in een USB-poort voor 60 minuten om de batterij volledig op te laden.

Hartelijk dank voor uw aanschaf van de iStorage datAshur® Pro, een ultra veilige en gemakkelijk te gebruiken, met pincode geactiveerde USB 3.0 stick met ingebouwde militaire niveau XTS-AES 256-bits hardware versleuteling.

De datAshur Pro gebruikt militair niveau XTS-AES 256-bits hardware versleuteling, die alle opgeslagen gegevens direct codeert. De datAshur Pro vereist geen software en is OS en platform onafhankelijk.

De datAshur Pro bevat een oplaadbare batterij waardoor de gebruiker een pincode van 7-15 cijfers op het geïntegreerde toetsenbord kan invoeren voordat de schijf aan een USB-poort gekoppeld wordt.

Mocht de schijf verloren of gestolen zijn, dan kan de gebruiker er zeker van zijn dat geen enkele gegevens die op de datAshur Pro staan toegankelijk zijn voor onbevoegden.

De datAshur Pro schijf kan ingesteld worden met zowel een gebruikers- als een beheerderspincode, waardoor het een ideale oplossing voor bedrijven en overheidsinstanties is. Als de datAshur Pro schijf wordt ontgrendeld met het geïntegreerde toetsenbord en niet met een ander toetsenbord, is deze niet kwetsbaar voor software/hardware matige key-loggers of geforceerde aanvallen.

**Let op:** De datAshur Pro wordt geleverd met een standaard gebruikerspincode van  $\Box$  1-1-2-2-3-3-4-4  $O_{\overline{a}}$ en kan eigenlijk direct worden gebruikt uit de doos met de standaard pincode. Echter om veiligheidsredenen, **bevelen wij aan om direct een nieuwe gebruikerspincode aan te maken** door de instructies in hoofdstuk 4 "De gebruikerspincode wijzigen" te volgen. Als u uw gebruikerspincode vergeet en er geen beheerderspincode bestaat, of u vergeet beide pincodes, dan zijn alle gegevens op de schijf ontoegankelijk.

## **Inhoud van verpakking**

- iStorage datAshur Pro
- Aluminium-drukprofiel behuizing
- **Snelstartgids**

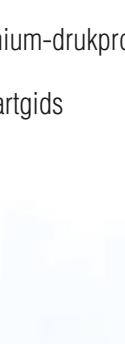

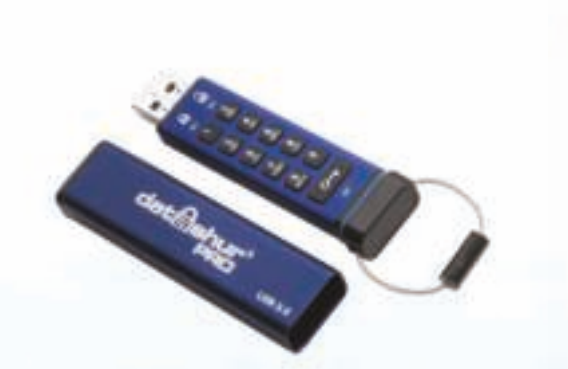

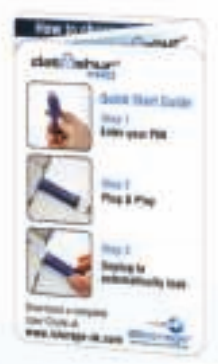

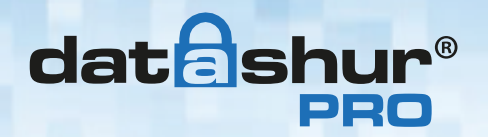

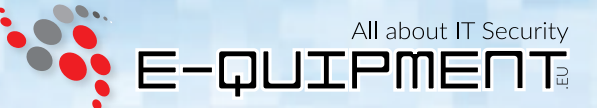

# **1. datAshur Pro stijl**

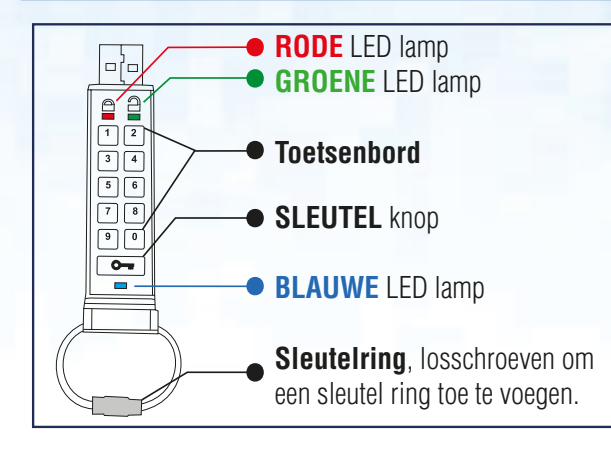

# **2. LED lampjes en hun acties**

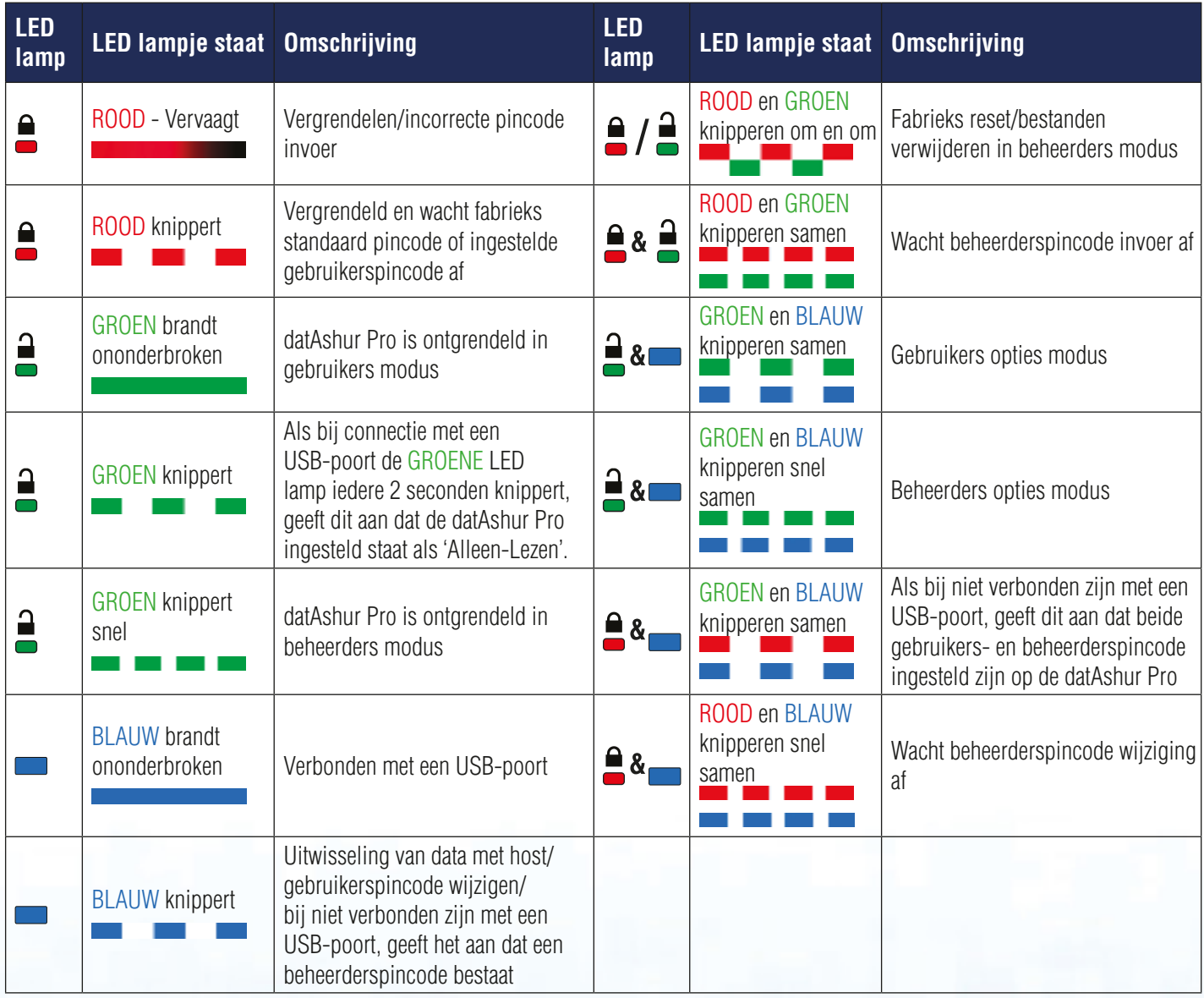

iStorage datAshur Pro Gebruikershandleiding - v 1.6 iStorage datAshur Pro Gebruikershandleiding – v 1.6

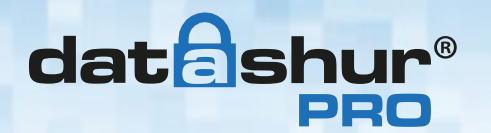

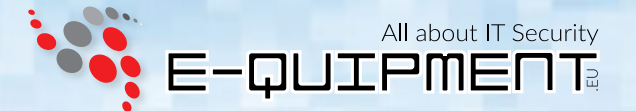

### **3. Het gebruik van de datAshur Pro voor de eerste keer**

De datAshur wordt geleverd met een standaard gebruikerspincode van 11223344 en kan eigenlijk direct worden gebruikt uit de doos met de standaard pincode. Echter om veiligheidsredenen, **bevelen wij aan om direct een nieuwe gebruikerspincode aan te maken** door de instructies in hoofdstuk 4 "De gebruikerspincode wijzigen" te volgen.

Volg de 3 simpele onderstaande stappen in de tabel om de datAshur Pro te ontgrendelen met de standaard gebruikerspincode.

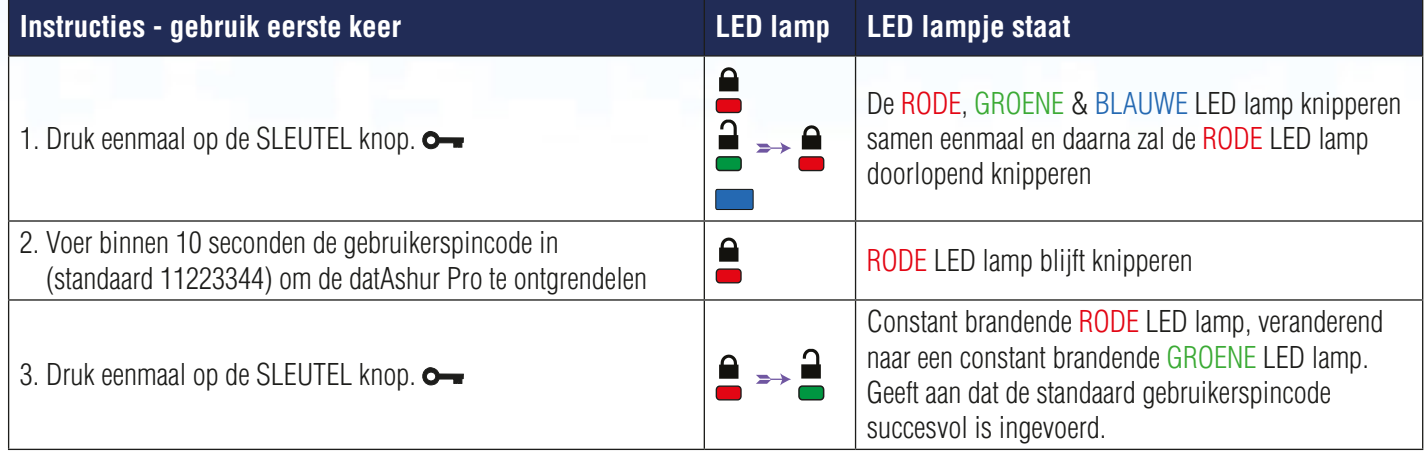

**Opmerking:** Als de datAshur Pro eenmaal ontgrendeld is, zal de GROENE LED lamp constant branden voor 30 seconden, waarin de datAshur Pro aangesloten moet worden op een USB-poort.

Om direct te vergrendelen houd u de SLEUTEL knop  $\sim$  voor 3 seconden ingedrukt, of wacht u dat de 30 seconden voorbij zijn, of door te klikken op het "Hardware veilig verwijderen" icoon binnen uw besturingssysteem.

### **4. De gebruikerspincode wijzigen**

Pincode eisen:

- Moet tussen de 7 en 15 cijfers lang zijn
- Mag niet alleen herhalende cijfers bevatten, bijv. (3-3-3-3-3-3-3)
- Mag niet alleen opvolgende cijfers bevatten, bijv. (1-2-3-4-5-6-7), (7-8-9-0-1-2-3-4-5-6), (7-6-5-4-3-2-1)

**Wachtwoord tip:** U kunt een woord, naam, uitdrukking of enig andere alfanumerieke pincode combinatie maken door simpelweg op de knop te drukken met de overeenkomende letters.

### **Voorbeelden van dit soort alfanumerieke pincodes zijn:**

Voor **"Password"** drukt u op de volgende knoppen: **7**(**p**qrs) **2**(**a**bc) **7**(pqr**s**) **7**(pqr**s**) **9**(**w**xyz) **6**(mn**o**) **7**(pq**r**s) **3**(**d**ef)

Voor **"iStorage"** drukt u op: **4**(gh**i**) **7**(pqr**s**) **8**(**t**uv) **6**(mn**o**) **7**(pq**r**s) **2**(**a**bc) **4**(**g**hi) **3**(d**e**f)

Door deze methode te gebruiken, kunnen **pincodes** gemaakt worden die lang zijn en tevens gemakkelijk te herinneren zijn.

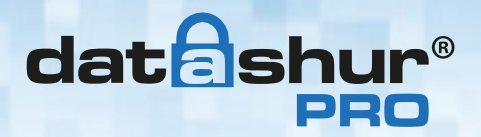

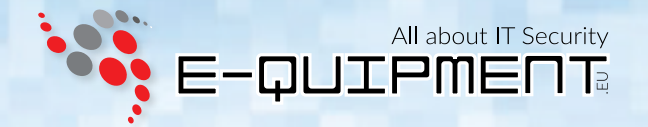

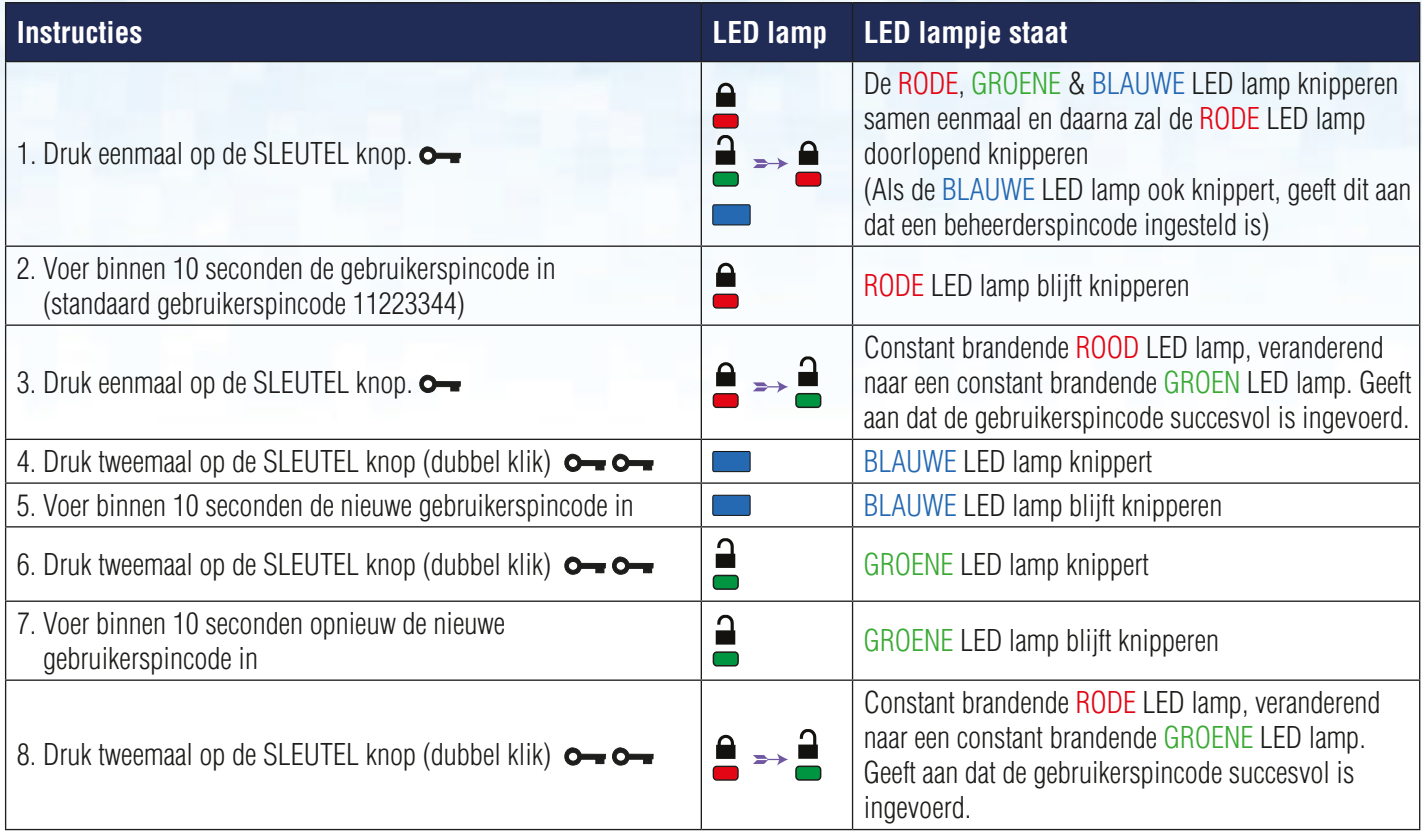

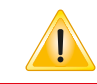

**Opmerking:** Indien een fout gemaakt is bij het vastleggen van een nieuwe pincode of de procedure is niet voltooid, dan zal de schijf de oude pincode behouden.

## **5. Opties activeren als gebruiker**

De Opties modus laat de gebruiker toe om verschillende functies uit te voeren, zoals de datAshur Pro 'Alleen-lezen' te activeren en uitzetten, een 'Timeout' automatische vergrendeling in te stellen en de versie van het apparaat te bepalen. De tabel hieronder laat zien hoe u in de Opties modus komt, secties 6 - 9 leggen uit hoe u verschillende functies kunt uitvoeren.

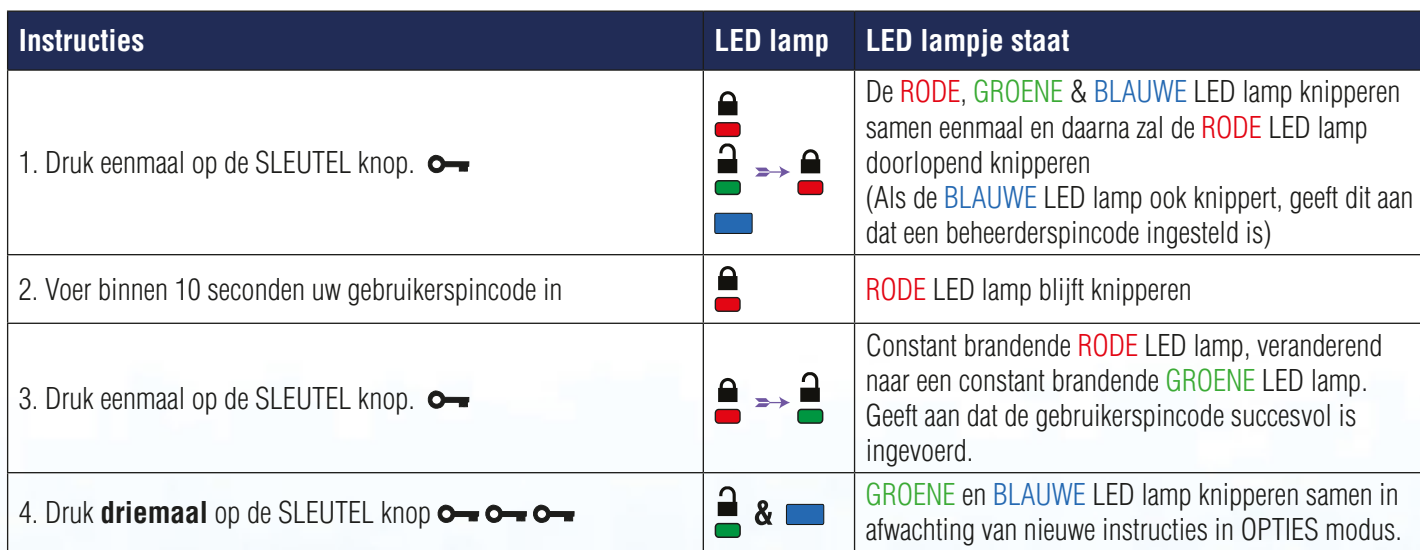

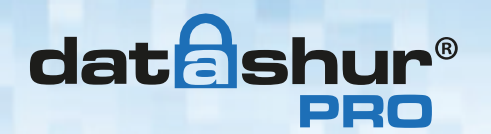

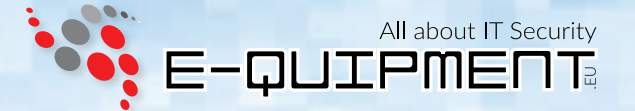

### **6. Alleen-lezen activeren als gebruiker**

De gebruiker kan inhoud naar de datAshur Pro schrijven en de toegang beperken tot alleen-lezen. Dit wordt gedaan door de volgende stappen uit te voeren:

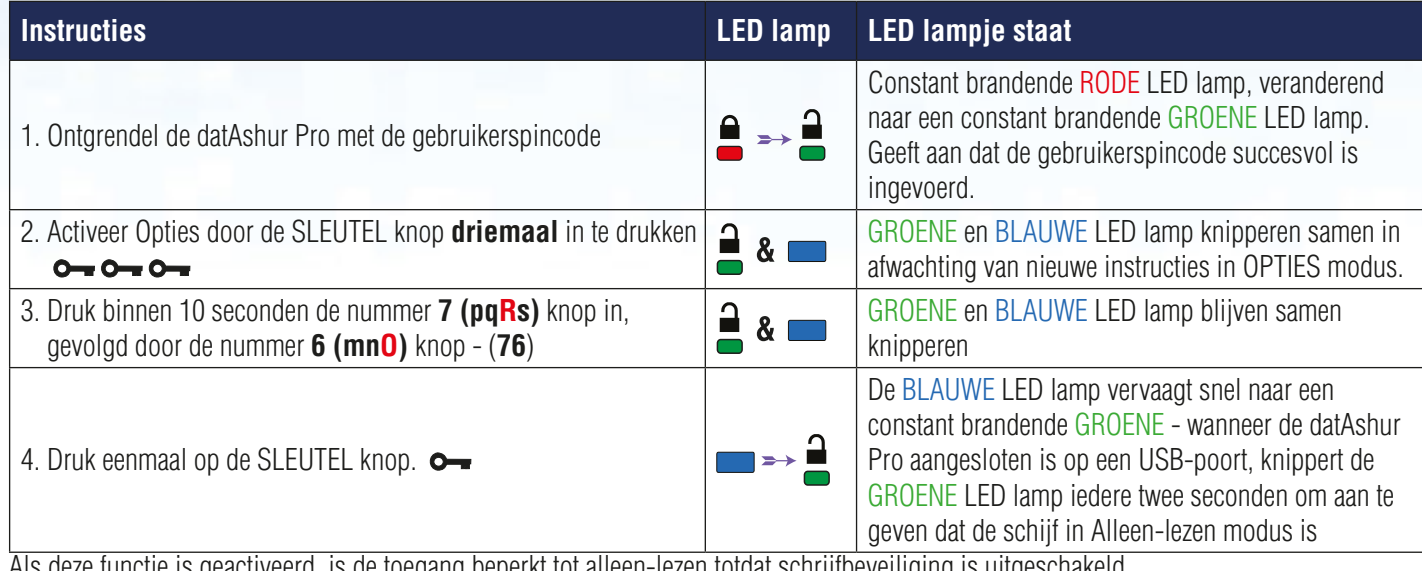

/eerd, is de toegang beperkt tot alleen-lezen totdat schrijfbeveiliging is uitgeschakeld.

**Opmerking:** We hebben een naamgeving toegepast om het gemakkelijk te maken voor de gebruiker om de toetsaanslagen voor elke optionele instelling te onthouden. In de bovenstaande tabel zijn nummers gebruikt die verwijzen naar de 'eerste letters' van de optionele functie naam. Als voorbeeld, **R**ead-**O**nly = **7 (pqRs) 6 (mnO)**. De beheerder kan de instellingen van de Gebruikers Lezen/Schrijven aanpassen door Lezen/Schrijven te activeren/uitzetten in beheerders modus.

## **7. Lezen/Schrijven activeren als gebruiker**

Beperkte toegang door schrijfbeveiliging kan worden uitgeschakeld door de toegang tot lezen/schrijven te herstellen. Dit wordt gedaan door de volgende stappen uit te voeren:

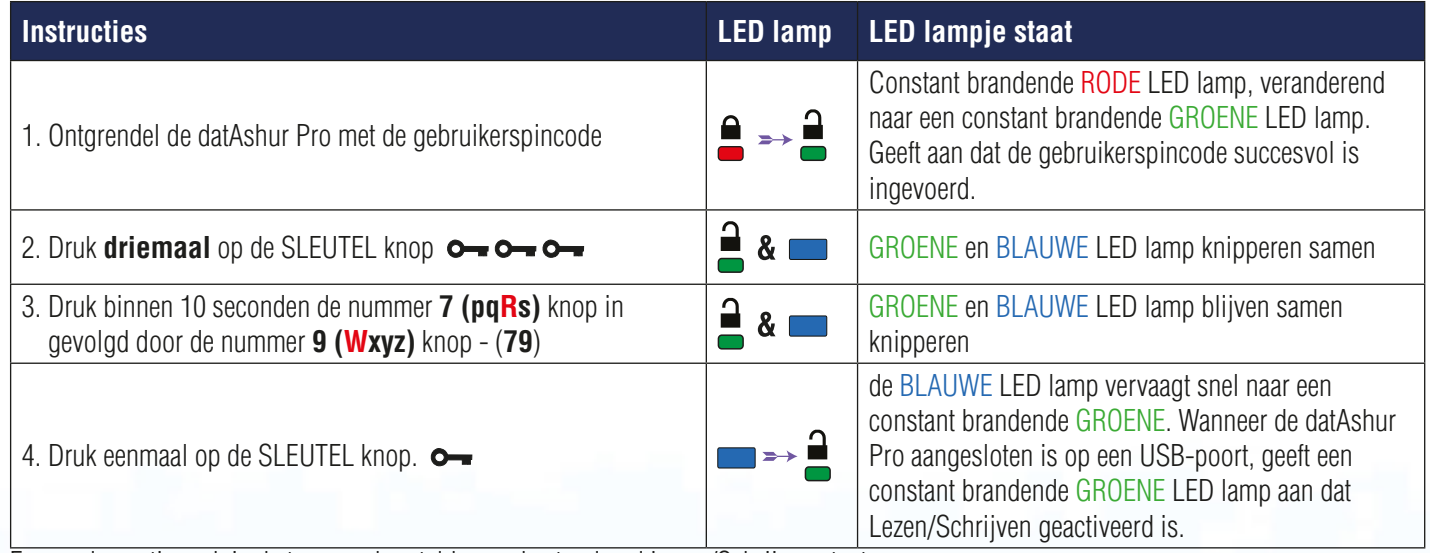

Eenmaal geactiveerd, is de toegang hersteld naar de standaard Lezen/Schrijven staat.

**Opmerking:** De beheerder kan de instellingen van de Gebruikers Lezen/Schrijven aanpassen door Lezen/Schrijven te activeren/uitzetten in beheerders modus.

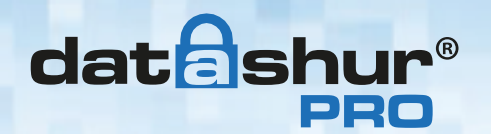

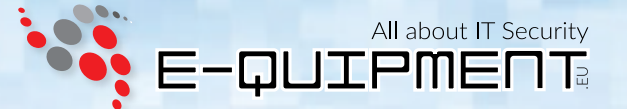

## **8. De Timeout Vergrendeling instellen in gebruikers modus**

Om te beschermen tegen ongeoorloofde toegang als de datAshur Pro is ontgrendeld en onbeheerd, kan de datAshur Pro worden ingesteld op automatisch vergrendelen na een vooraf bepaalde periode van inactiviteit.

In de standaard stand, is de datAshur Pro's Timeout Vergrendeling functie uitgeschakeld. De Timeout vergrendel functie kan ingesteld worden om te activeren (vergrendelen) overal tussen de 1 en 99 minuten.

Om de Timeout Vergrendeling te activeren, volgt u de instructies in de tabel hieronder.

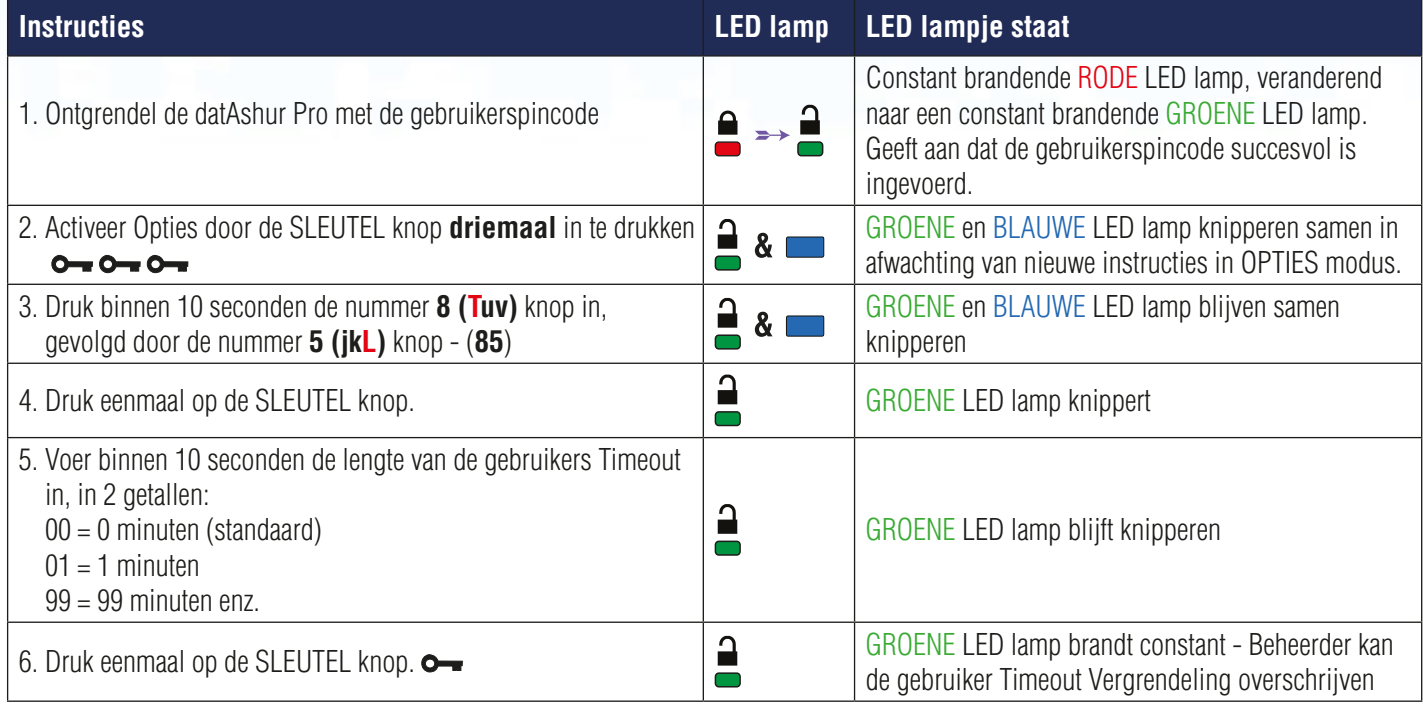

## **9. De Timeout Vergrendeling uitschakelen in gebruikers modus**

Om de Timeout Vergrendeling ui te zetten, volgt u de instructies in de tabel hieronder.

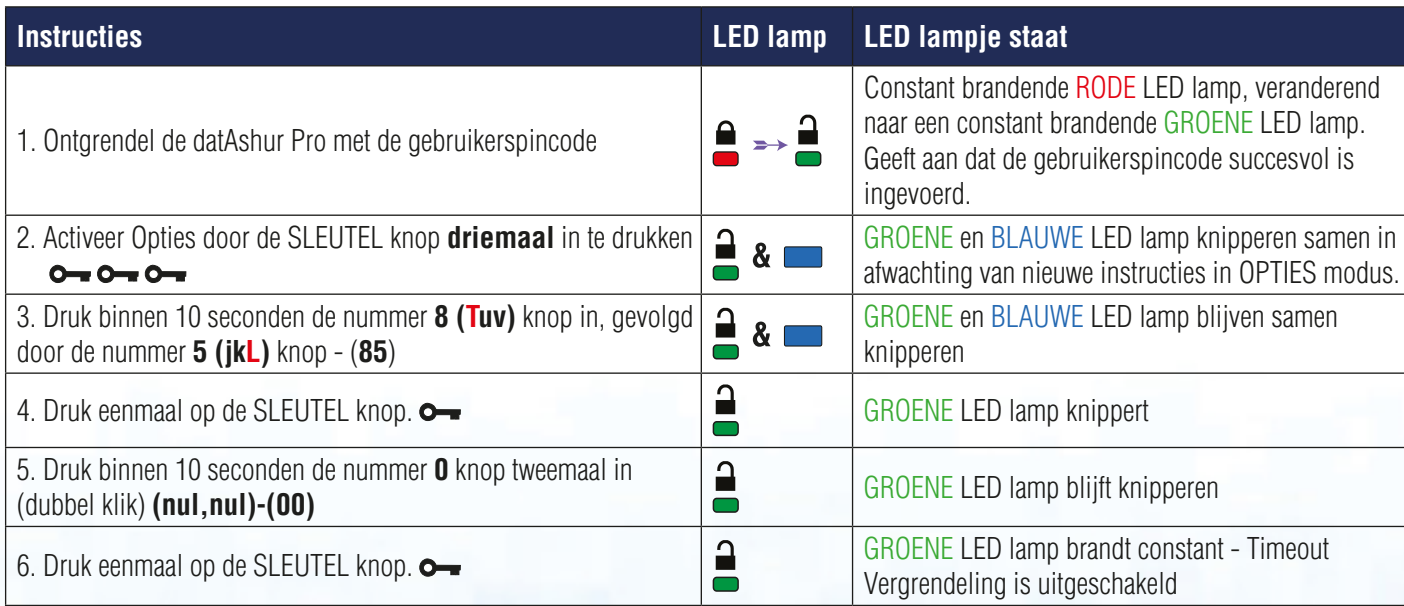

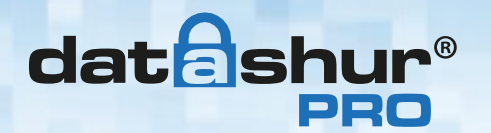

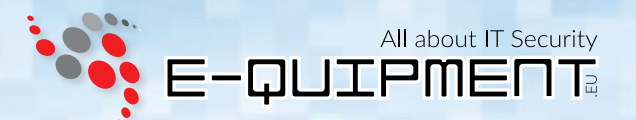

## **10. Vaststellen van het apparaat versienummer in gebruikers modus**

Om het apparaat versienummer van de datAshur te laten zien, doet u het volgende:

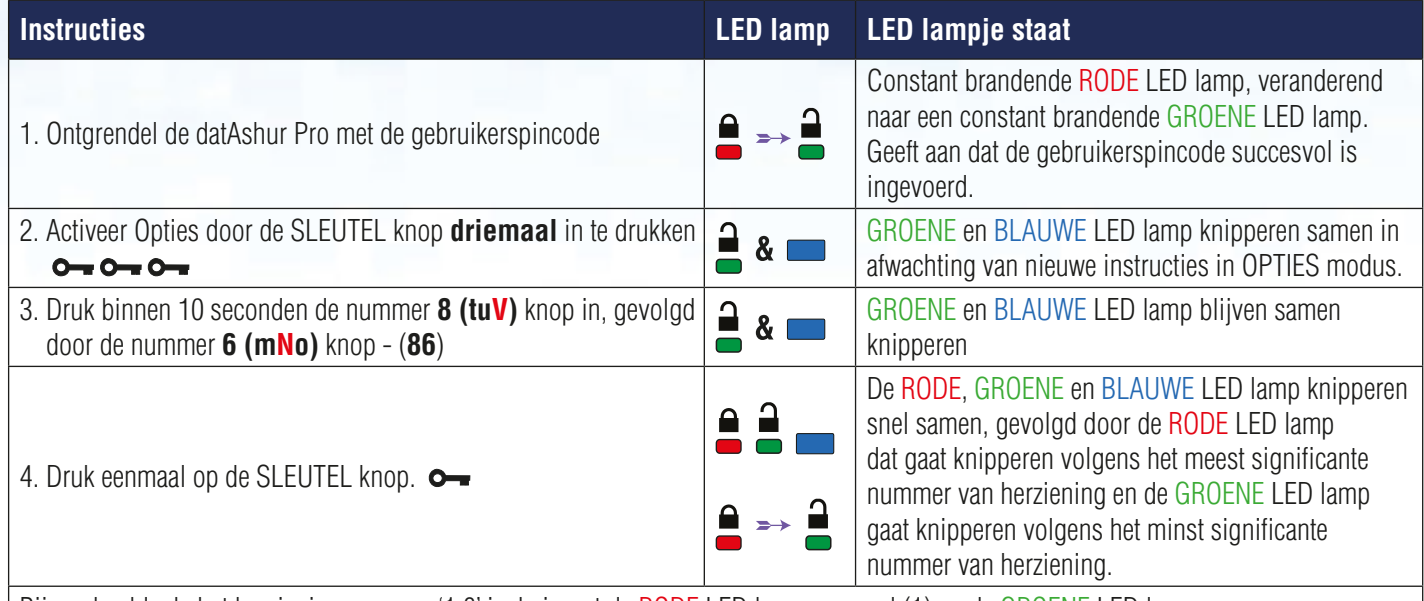

Bijvoorbeeld, als het herziening nummer '1.8' is, knippert de RODE LED lamp eenmaal (1) en de GROENE LED lamp knippert achtmaal (8).

Als de volgorde afgelopen is, knipperen de RODE, GROENE en BLAUWE LED lamp samen eenmaal en gaan dan over naar een constant brandend GROEN LED lamp.

### **11. Het maken van een beheerderspincode**

Een beheerderspincode is een handige functie voor collectieve inzet, bijvoorbeeld:

- In het geval een werknemer zijn/haar pincode is vergeten; de gegevens herstellen vanaf een schijf en een nieuwe gebruikerspincode configureren.
- Als een werknemer het bedrijf verlaat; de gegevens ophalen vanaf een schijf.
- Beleid instellingen zoals 'Alleen-lezen'
- De beheerderspincode kan gebruikt worden om alle gebruikers instelling te overschrijven:

### Pincode eisen:

- Moet tussen de 7 en 15 cijfers lang zijn
- Mag niet alleen herhalende cijfers bevatten, bijv. (3-3-3-3-3-3-3)
- Mag niet alleen opvolgende cijfers bevatten, bijv. (1-2-3-4-5-6-7), (7-8-9-0-1-2-3-4-5-6), (7-6-5-4-3-2-1)

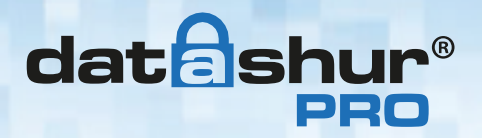

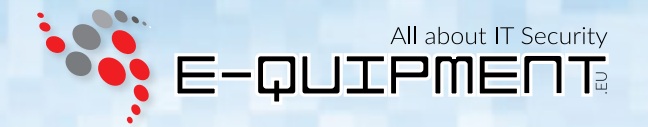

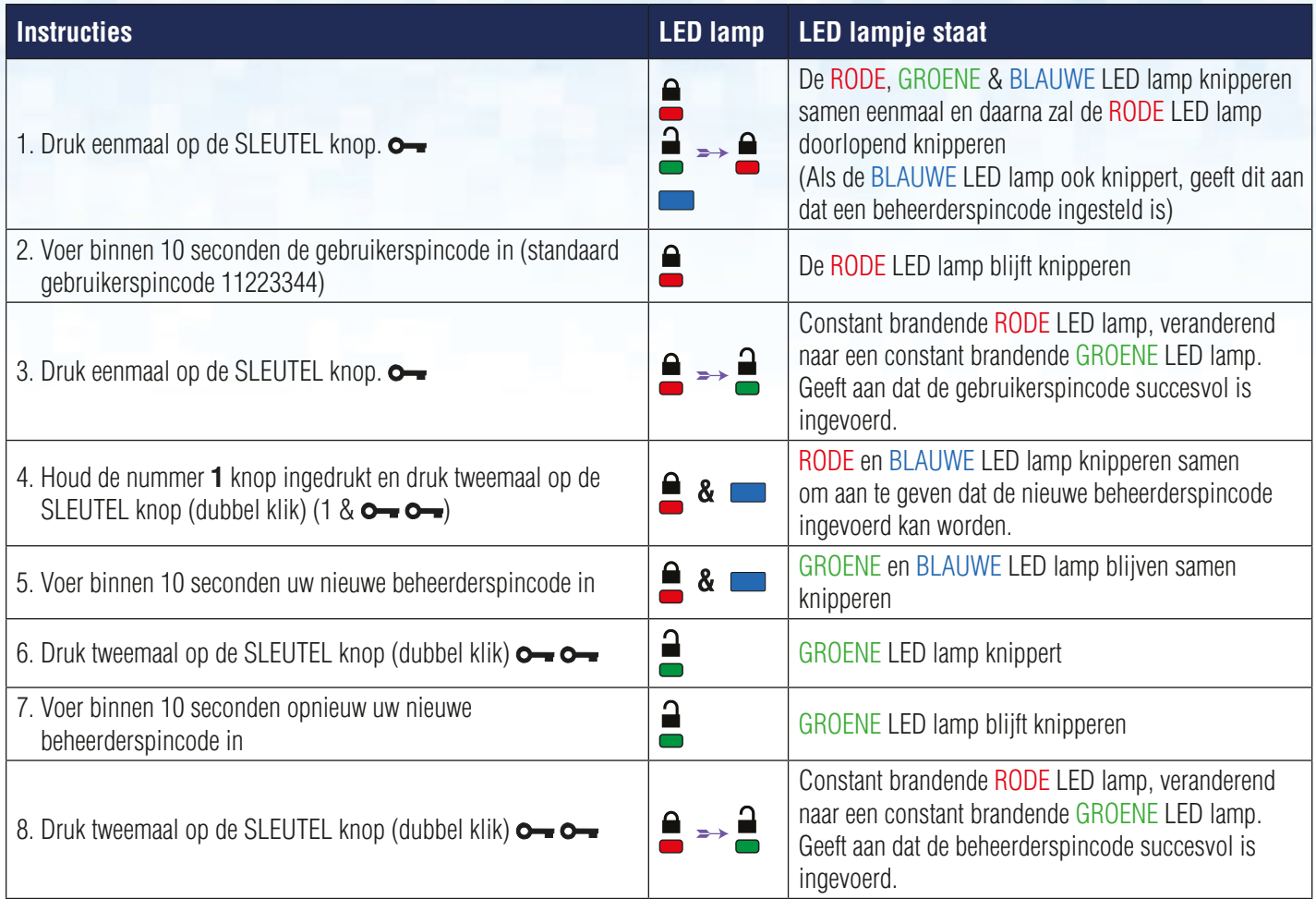

## **12. Ontgrendelen van de datAshur Pro als beheerder**

**Let op:** Bij het invoeren van de beheerderspincode om toegang te krijgen tot een vergrendelde schijf, zal de gebruikerspincode verwijderd worden. Uit veiligheidsoverwegingen **bevelen wij aan dat er direct een nieuwe gebruikerspincode aangemaakt wordt** zodra de schijf is ontgrendeld door middel van de beheerderspincode. Kijk hiervoor op pagina 12, hoofdstuk 13.

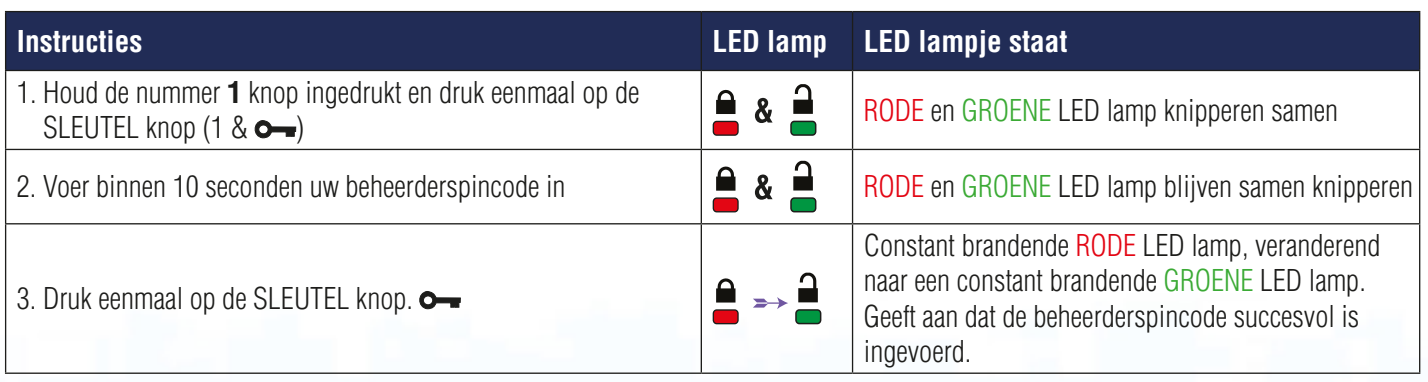

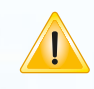

**Opmerking:** Als de datAshur Pro eenmaal ontgrendeld is, zal de GROENE LED lamp constant branden voor 30 seconden, waarin de datAshur Pro aangesloten moet worden op een USB-poort.

Om direct te vergrendelen houd u de SLEUTEL knop  $\sim$  voor 3 seconden ingedrukt, of wacht u dat de 30 seconden voorbij zijn, of door te klikken op het "Hardware veilig verwijderen" icoon binnen uw besturingssysteem.

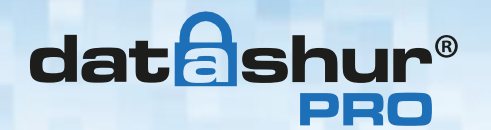

### **13. Het maken van een nieuwe gebruikerspincode in beheerders modus**

All about IT Security

Het aanmaken van een nieuwe gebruikerspincode in beheerders modus zal noodzakelijk worden als de datAshur Pro voor enige reden is ontgrendeld met de beheerderspincode, omdat dit automatisch de gebruikerspincode wist. Om een nieuwe gebruikerspincode aan te maken in beheerders modus, volgt u de instructies in de tabel hieronder.

### **Beheerderspincode eisen:**

- Moet tussen de 7 en 15 cijfers lang zijn
- Mag niet alleen herhalende cijfers bevatten, bijv. (3-3-3-3-3-3-3)
- Mag niet alleen opvolgende cijfers bevatten, bijv. (1-2-3-4-5-6-7), (7-8-9-0-1-2-3-4-5-6), (7-6-5-4-3-2-1)

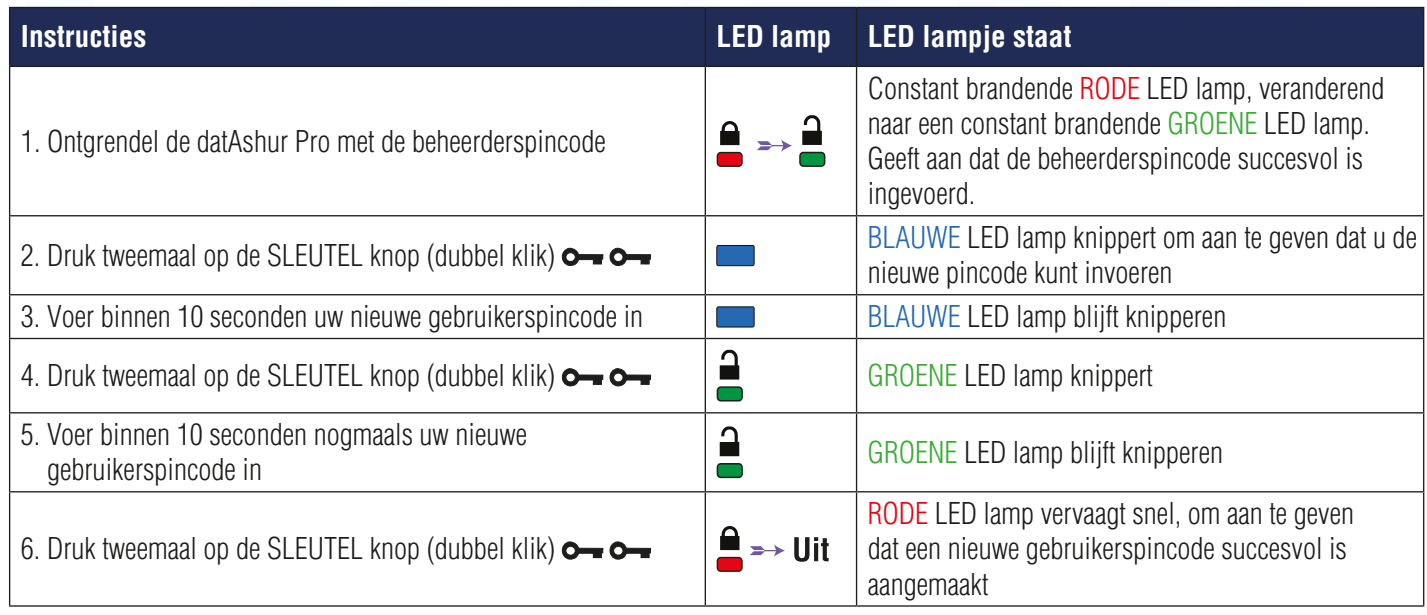

### **14. Wijzigen van de beheerderspincode**

Als er eenmaal een beheerderspincode is aangemaakt, moet de datAshur worden ontgrendeld door de beheerder om de beheerderspincode

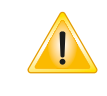

Let op: Bij het invoeren van de beheerderspincode om toegang te krijgen tot een vergrendelde schijf, zal de gebruikerspincode verwijderd worden. Uit veiligheidsoverwegingen **bevelen wij aan dat er direct een nieuwe gebruikerspincode aangemaakt wordt** zodra de schijf is ontgrendeld door middel van de beheerderspincode. Kijk hiervoor op pagina 12, hoofdstuk 13.

aan te kunnen passen. De beheerderspincode kan niet worden gewijzigd vanuit de gebruikersmodus.

### **Beheerderspincode eisen:**

- Moet tussen de 7 en 15 cijfers lang zijn
- Mag niet alleen herhalende cijfers bevatten, bijv. (3-3-3-3-3-3-3)
- Mag niet alleen opvolgende cijfers bevatten, bijv. (1-2-3-4-5-6-7), (7-8-9-0-1-2-3-4-5-6), (7-6-5-4-3-2-1)

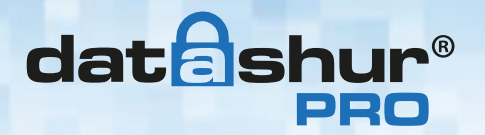

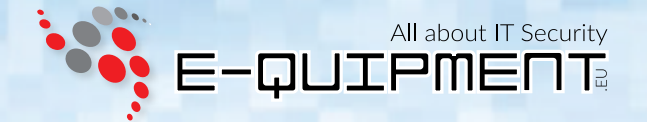

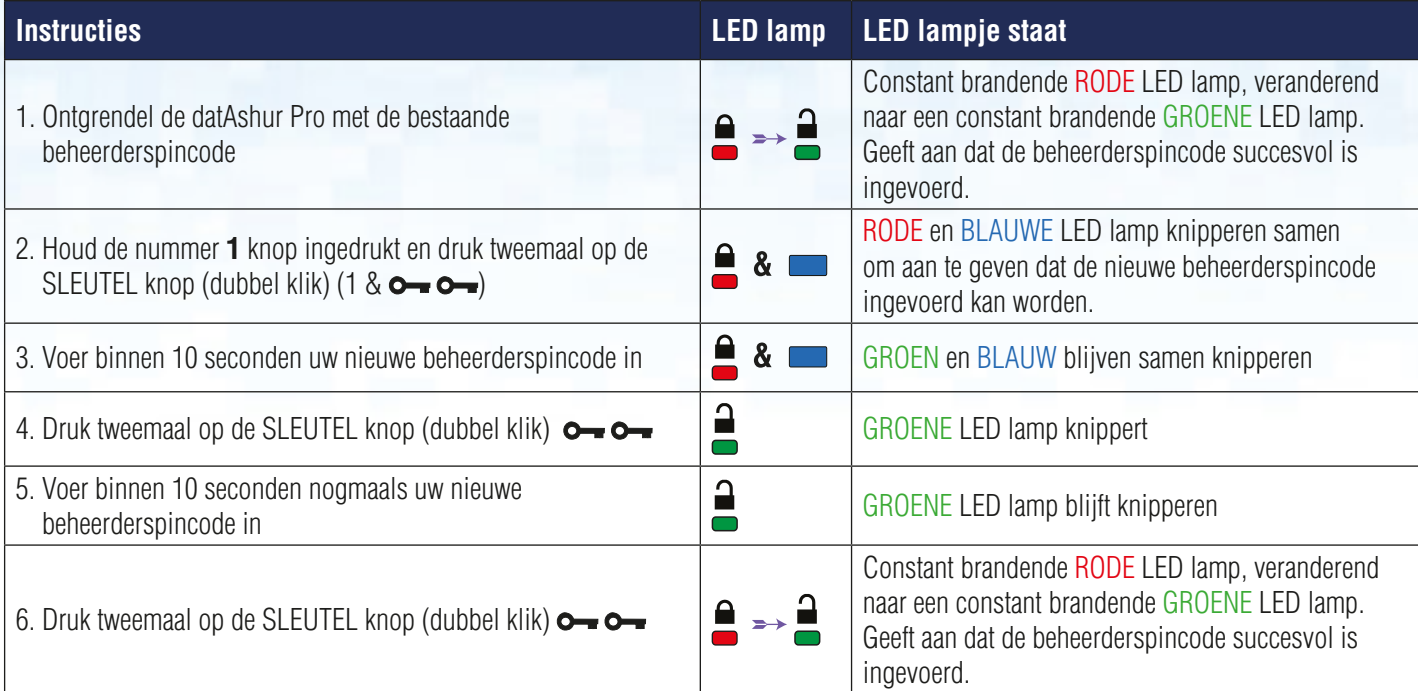

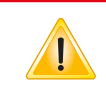

**Opmerking:** Indien een fout gemaakt is bij het vastleggen van een nieuwe beheerderspincode of de procedure is niet voltooid, dan zal de schijf de oude beheerderspincode behouden.

## **15. Controleren of een beheerders- of gebruikerspincode is ingesteld**

De volgende tabel laat zien hoe u vaststelt welke pincodes, gebruiker en/of beheerder, ingesteld zijn. Met de datAshur Pro in een vergrendelde staat (alle LED lampjes zijn uit), druk eenmaal op de SLEUTEL knop.

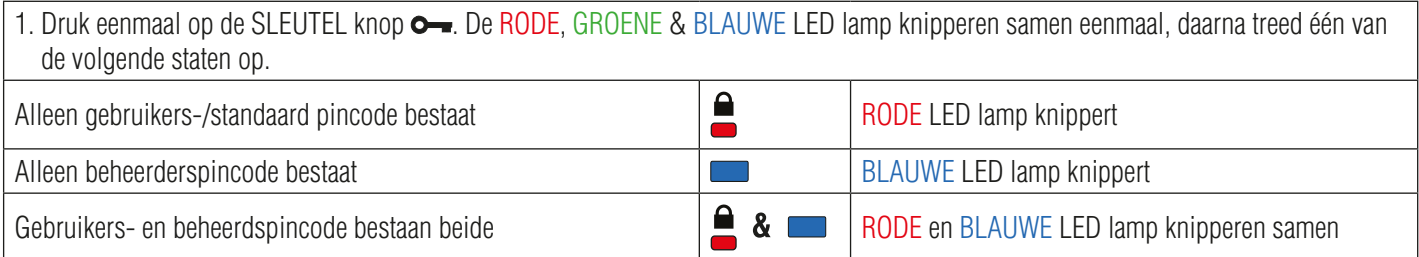

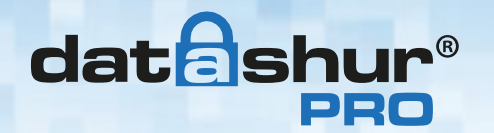

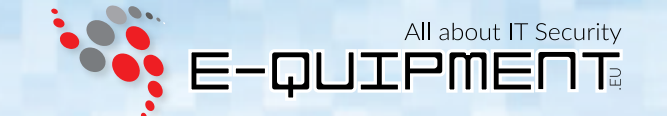

### **16. Alleen-lezen activeren in beheerders modus**

Als de beheerder inhoud naar de datAshur Pro schrijft en de toegang instelt als Alleen-Lezen, kan de gebruiker dit niet wijzigen in de gebruikers modus. Om de datAshur Pro naar Alleen-Lezen te zetten, volgt u de stappen hieronder.

Let op: Bij het invoeren van de beheerderspincode om toegang te krijgen tot een vergrendelde schijf, zal de gebruikerspincode verwijderd worden. Uit veiligheidsoverwegingen **bevelen wij aan dat er direct een nieuwe gebruikerspincode aangemaakt wordt** zodra de schijf is ontgrendeld door middel van de beheerderspincode. Kijk hiervoor op pagina 12, hoofdstuk 13.

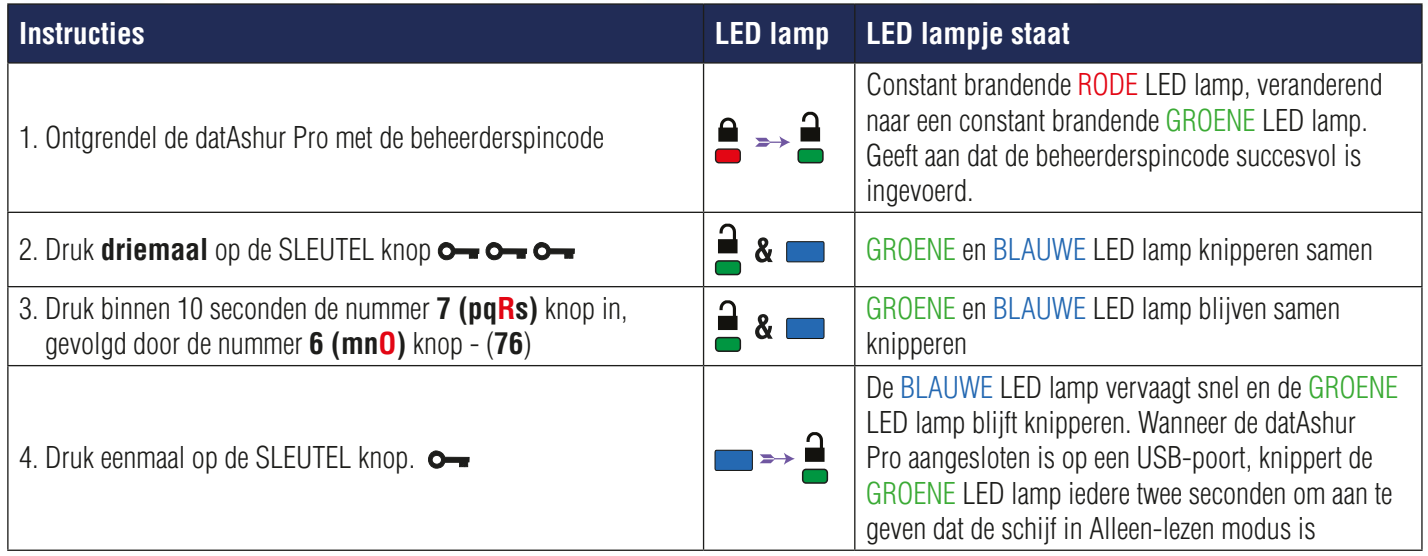

### **17. Lezen/Schrijven activeren in beheerders modus**

De beheerder kan de Alleen-Lezen instelling overschrijven door Lezen/Schrijven te activeren op de datAshur Pro via het gebruik van de beheerderspincode. Om de datAshur Pro naar Lezen/Schrijven te zetten, volgt u de stappen hieronder.

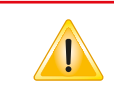

**Let op** Bij het invoeren van de beheerderspincode om toegang te krijgen tot een vergrendelde schijf, zal de gebruikerspincode verwijderd worden. Uit veiligheidsoverwegingen **bevelen wij aan dat er direct een nieuwe gebruikerspincode aangemaakt wordt** zodra de schijf is ontgrendeld door middel van de beheerderspincode. Kijk hiervoor op pagina 12, hoofdstuk 13.

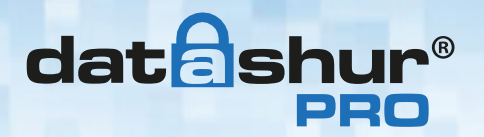

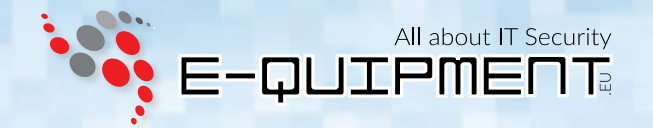

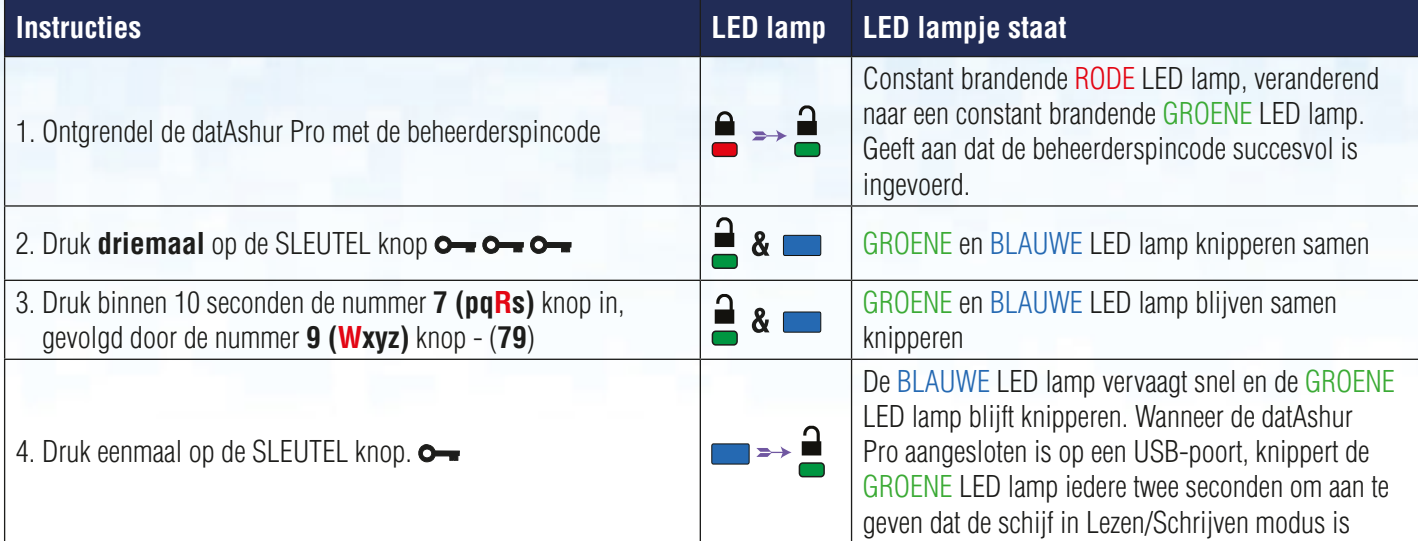

# **18. Vaststellen van het apparaat versienummer in beheerders modus**

Om het apparaat versienummer van de datAshur te laten zien, doet u het volgende:

Let op: Bij het invoeren van de beheerderspincode om toegang te krijgen tot een vergrendelde schijf, zal de gebruikerspincode verwijderd worden. Uit veiligheidsoverwegingen **bevelen wij aan dat er direct een nieuwe gebruikerspincode aangemaakt wordt** zodra de schijf is ontgrendeld door middel van de beheerderspincode. Kijk hiervoor op pagina 12, hoofdstuk 13.

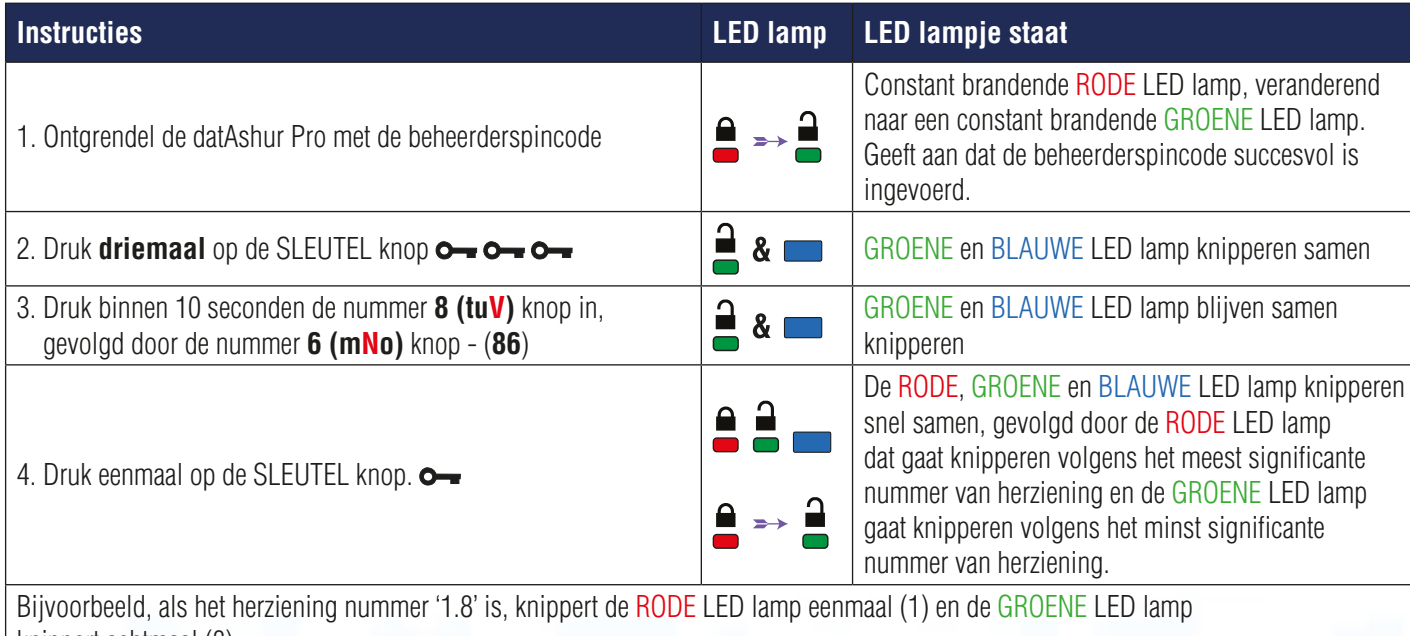

knippert achtmaal (8). Als de volgorde afgelopen is, knipperen de RODE, GROENE en BLAUWE LED lamp samen eenmaal en gaan dan over naar een snel

knipperende GROENE LED lamp.

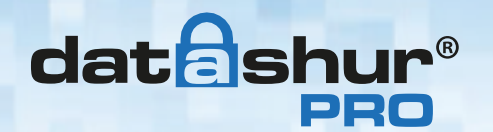

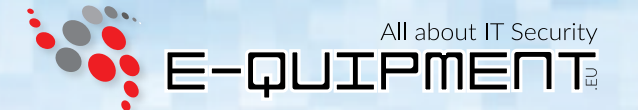

## **19. De Timeout Vergrendeling instellen in beheerders modus**

Om te beschermen tegen ongeoorloofde toegang als de datAshur Pro is ontgrendeld en onbeheerd, kan de datAshur Pro worden ingesteld op automatisch vergrendelen na een vooraf bepaalde periode van inactiviteit.

In de standaard stand, is de datAshur Pro's Timeout Vergrendeling functie uitgeschakeld. De Timeout vergrendel functie kan ingesteld worden om te activeren (vergrendelen) overal tussen de 1 en 99 minuten. Beheerder Timeout Vergrendeling instellingen overschrijven de gebruikers instellingen.

Om de Timeout Vergrendeling te activeren, volgt u de instructies in de tabel hieronder.

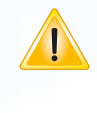

**Let op:** Bij het invoeren van de beheerderspincode om toegang te krijgen tot een vergrendelde schijf, zal de gebruikerspincode verwijderd worden.Uit veiligheidsoverwegingen **bevelen wij aan dat er direct een nieuwe gebruikerspincode aangemaakt wordt** zodra de schijf is ontgrendeld door middel van de beheerderspincode. Kijk hiervoor op pagina 12, hoofdstuk 13.

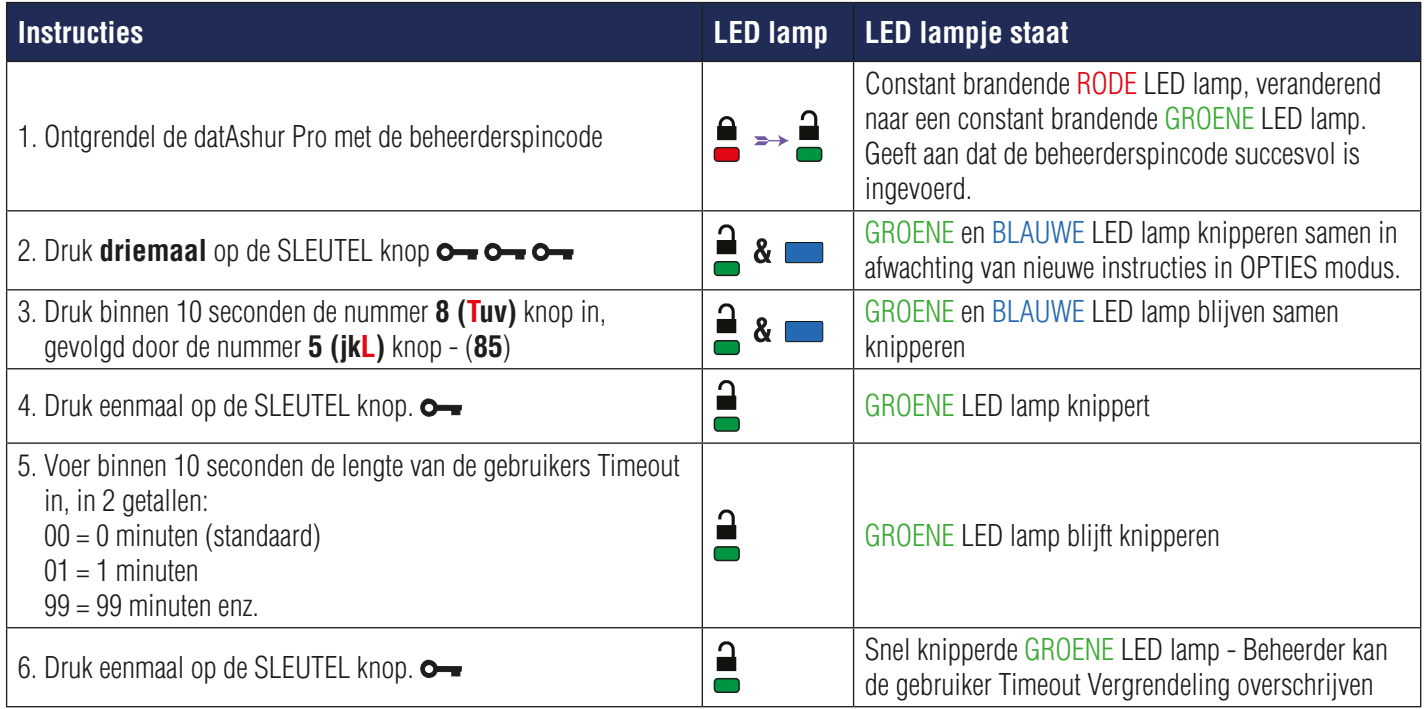

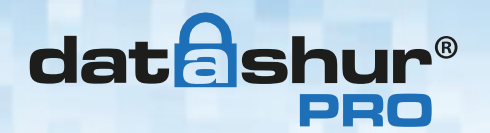

 $\mathbb{N}$ 

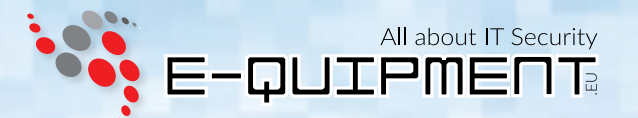

## **20. De Timeout Vergrendeling uitschakelen in beheerders modus**

Om de Timeout Vergrendeling ui te zetten, volgt u de instructies in de tabel hieronder.

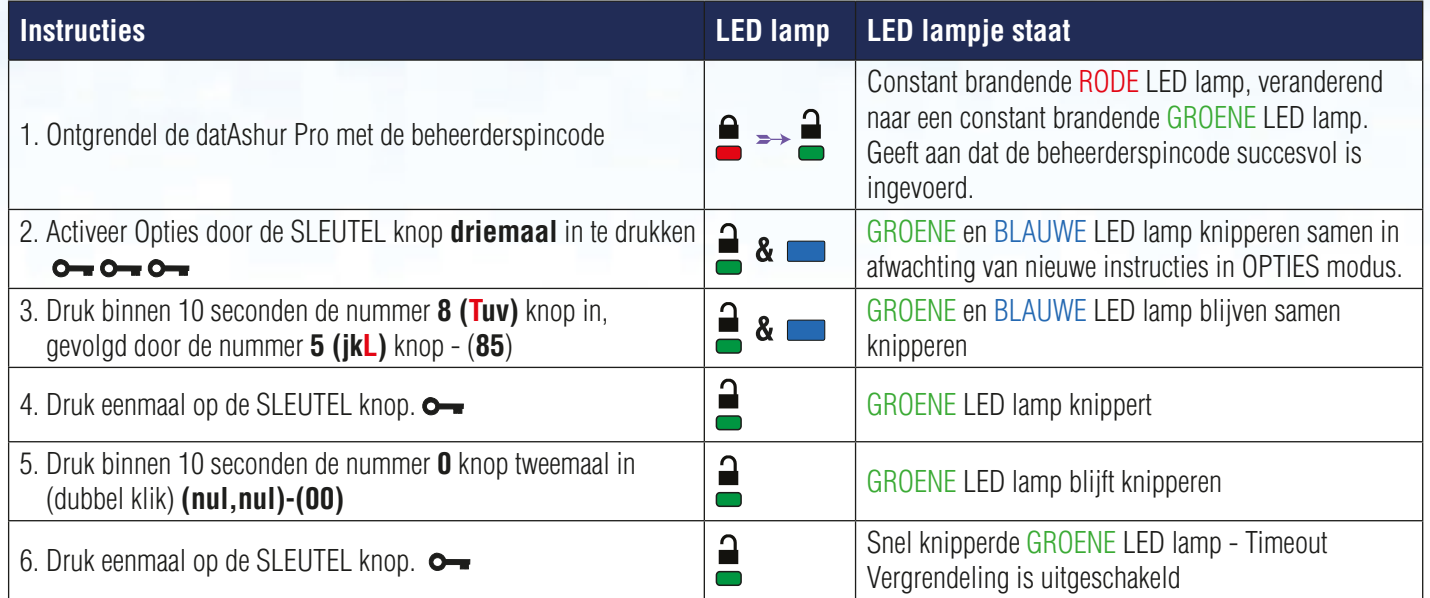

## **21. Alle bestanden verwijderen in beheerders modus**

In het geval dat de beheerder alle op de datAshur Pro opgeslagen data wil verwijderen, volgt u de instructies hieronder. Alle beheerder instellingen blijven bestaan op de datAshur Pro, maar alle data zal verwijderd worden en kan niet hersteld worden. De datAshur Pro moet geformatteerd worden (zie hoofdstuk 24 of 25)

> Let op: Bij het invoeren van de beheerderspincode om toegang te krijgen tot een vergrendelde schijf, zal de gebruikerspincode verwijderd worden. Uit veiligheidsoverwegingen **bevelen wij aan dat er direct een nieuwe gebruikerspincode aangemaakt wordt** zodra de schijf is ontgrendeld door middel van de beheerderspincode. Kijk hiervoor op pagina 12, hoofdstuk 13.

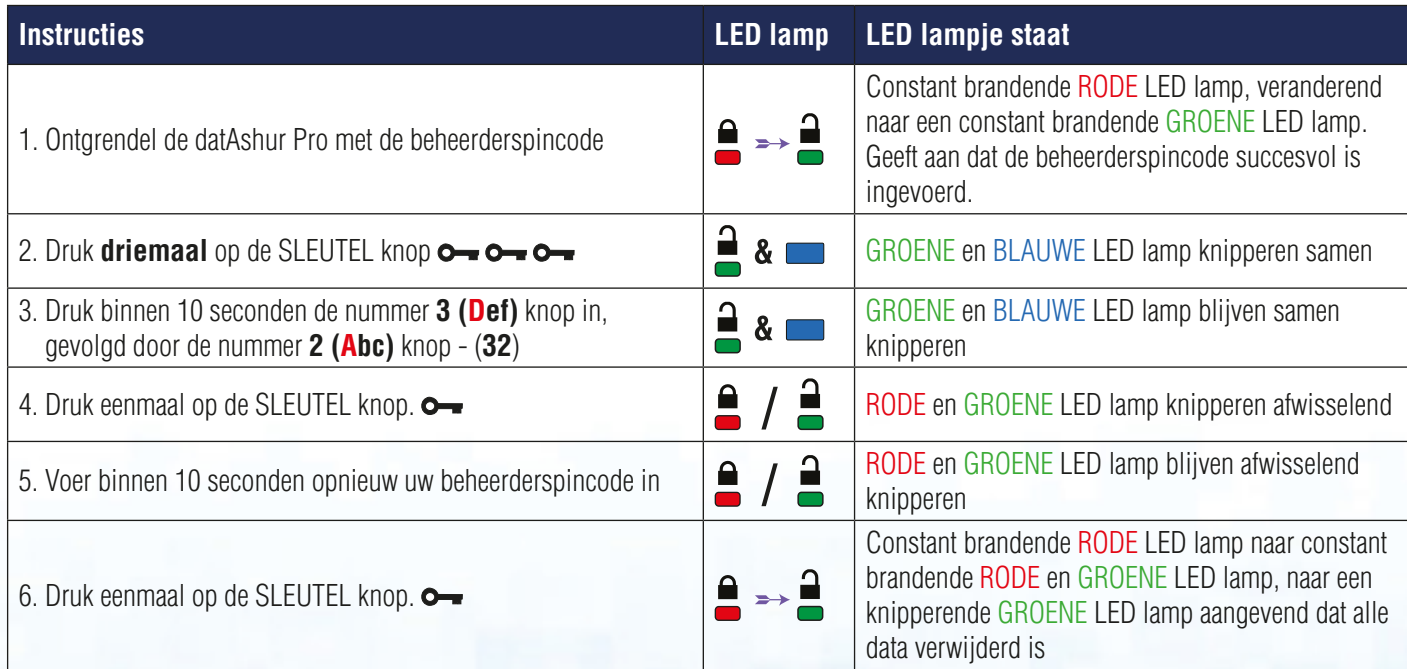

iStorage datAshur Pro Gebruikershandleiding - v 1.6 iStorage datAshur Pro Gebruikershandleiding – v 1.6

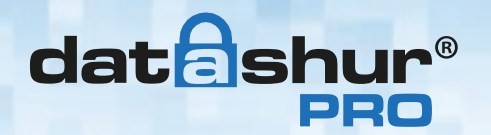

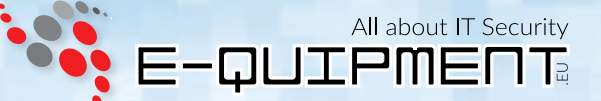

### **22. Geforceerd hacken detectie**

Als beide gebruikers- en beheerderspincode aangemaakt zijn en een gebruiker voert een verkeerde gebruikerspincode 10 maal opeenvolgend in, wordt de datAshur Pro's geforceerd hacken mechanisme geactiveerd en zal de gebruikerspincode verwijderd worden. Alle data blijft op de datAshur Pro en kan alleen benaderd worden door het invoeren van de juiste beheerderspincode door de beheerder.

Als de beheerder de verkeerde beheerderspincode 10 maal opeenvolgend invoert, worden beide gebruikers- en beheerderspincode, coderingssleutel en de schijf volledig gereset. De datAshur Pro zal dan terug gaan naar de fabrieks instellingen en zal geformatteerd moeten worden voordat deze opnieuw gebruikt kan worden.

De tabel hieronder laat zien wat de verschillende pincode instellingen zijn en wat er gebeurd bij het 10 maal opeenvolgend verkeerd invoeren van de gebruikers- of beheerderspincode.

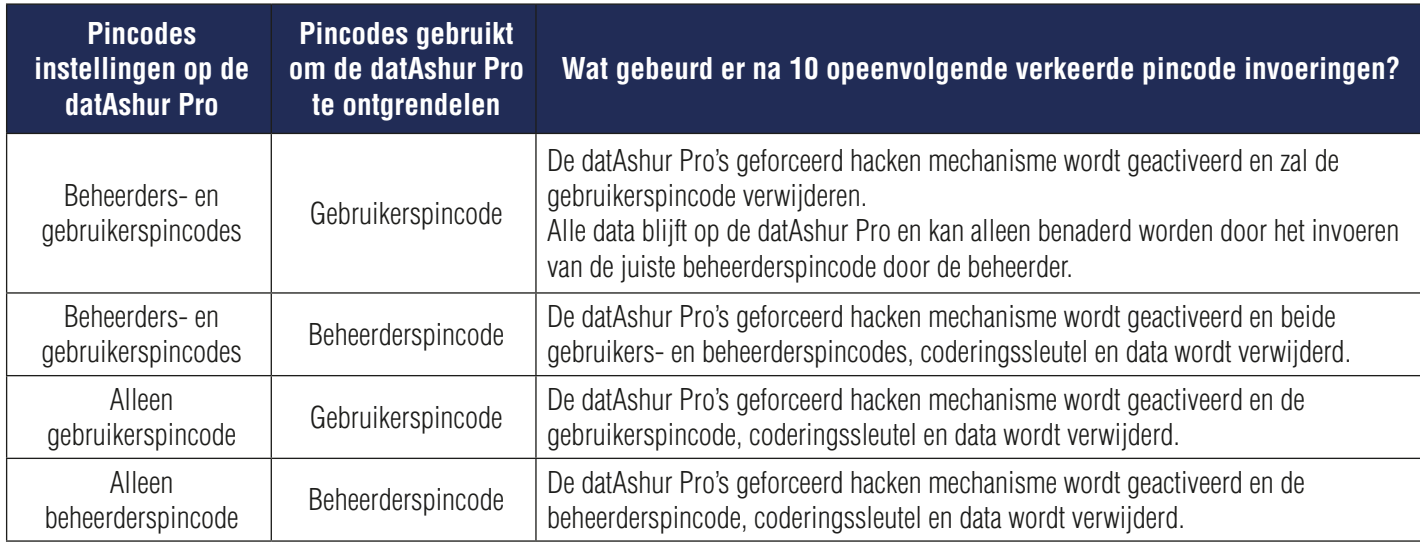

De datAshur Pro, in tegenstelling tot andere vergelijkbare schijven, beschikt tot een willekeurig nummer generator. Als de schijf eenmaal gerest is, wordt een nieuwe coderingssleutel willekeurig gegenereerd.

### **23. Het resetten van de datAshur Pro**

In het geval dat de gebruikers- en beheerderspincode vergeten zijn of de gebruiker wilt alle op de datAshur Pro schijf opgeslagen gegevens verwijderen, volg dan de instructies hieronder.

Het reset proces wist alle cryptografische parameters, waaronder beide gebruikers- en beheerderspincode. Dit betekend dat de datAshur Pro terug zal gaan naar de standaard gebruikerspincode: 11223344 (zie hoofdstuk 4 op pagina 6 hoe u de gebruikerspincode kunt wijzigen). Dit zal tevens het aanmaken van een nieuwe coderingsleutel forceren, waardoor de datAshur Pro schijf geformatteerd zal moeten worden (zie hoofdstuk 24 of 25).

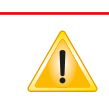

Let op: Het resetten van de datAshur Pro zal alle opgeslagen data op de schijf verwijderen.

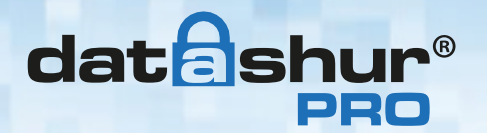

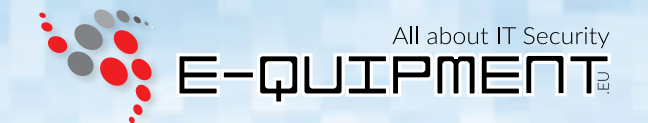

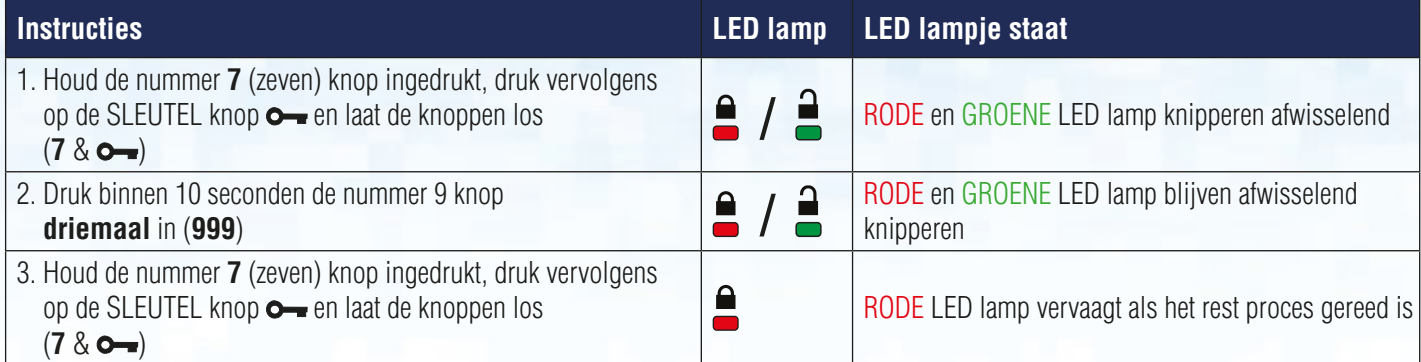

## **24. Configureren van de datAshur Pro met Windows OS**

Als de hack detectie is geactiveerd door het invoeren van **10 opeenvolgende verkeerde pincodes** of als de schijf is **gereset**, dan zullen **alle gegevens op de harde schijf voorgoed verloren gaan**.

Zodra een **nieuwe gebruikerspincode** is gemaakt, moet de datAshur Pro worden geïnitialiseerd en geformatteerd.

Om uw datAshur Pro te initialiseren, gaat u als volgt te werk:

- 1. Maak een **nieuwe gebruikerspincode** (zie hoofdstuk 4)
- 2. Ontgrendel de datAshur Pro schijf door de **nieuwe gebruikerspincode** in te voeren en sluit de schijf aan op een USB-poort van een computer.
- 3. De computer zou de gebruiker op de hoogte moeten brengen met het volgende bericht:

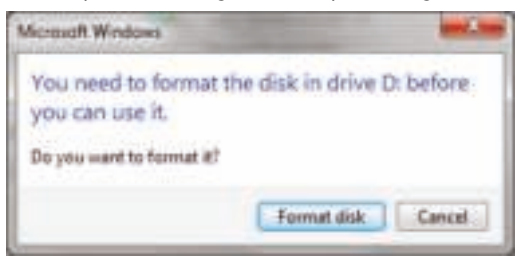

4. Ga verder door te klikken op **Schijf formatteren**. Selecteer afhankelijk van uw wensen voor **FAT32** of **NTFS**, voer een **Volume label** in en klik op **Starten**.

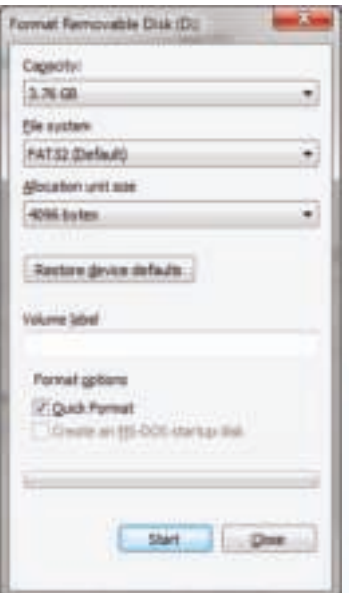

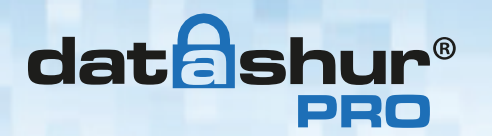

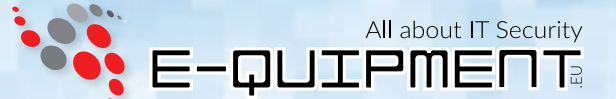

5. Klik op **OK** als u door wilt gaan met formatteren van de schijf.

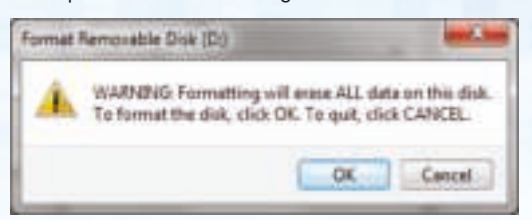

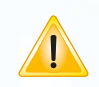

**Waarschuwing:** Dit proces wist ALLE gegevens op de schijf.

6. Dit proces zal de schijf formatteren en bevestigen dat het formatteren voltooid is. Terwijl de datAshur Pro formatteert zal de **BLAUWE LED** lamp knipperen.

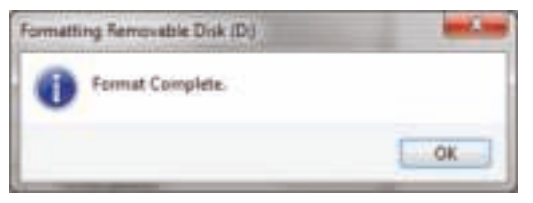

Als alles klaar is, zal de **BLAUWE LED** lamp constant gaan branden en uw datAshur Pro is klaar voor gebruik.

### **In het geval dat de formatteer wizard niet verschijnt, volgt u de procedure hieronder:**

- 1. Klik met de rechtermuisknop op **Deze Computer** of **Computer** en klik op **Beheren**.
- 2. In het Computerbeheer venster onder de **Schijfbeheer** tab, zal de datAshur Pro worden herkend als een verwijderbaar apparaat in RAW formaat.

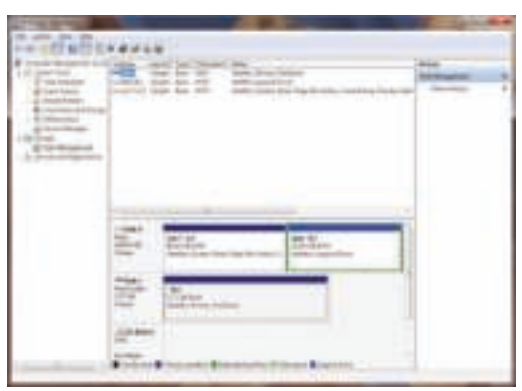

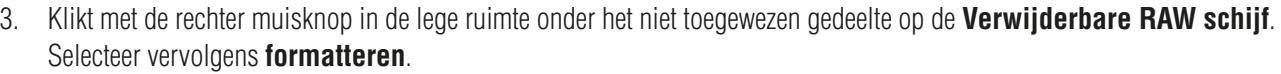

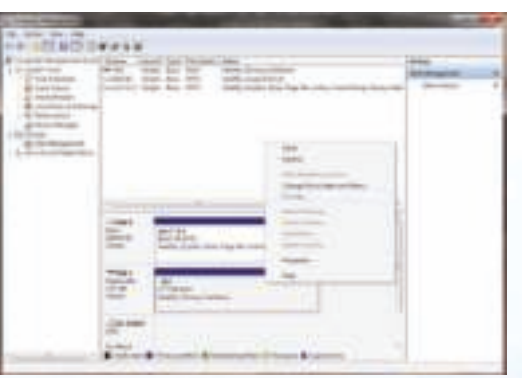

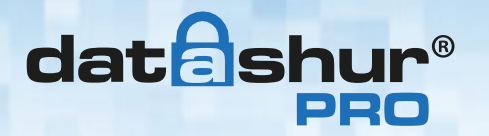

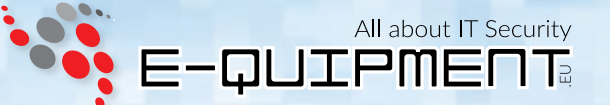

4. Het formatteer scherm zal openen. Voer een nieuw **Volume label** in.

Selecteer afhankelijk van uw wensen voor **FAT32** of **NTFS** schijfindeling. Klik vervolgens op OK.

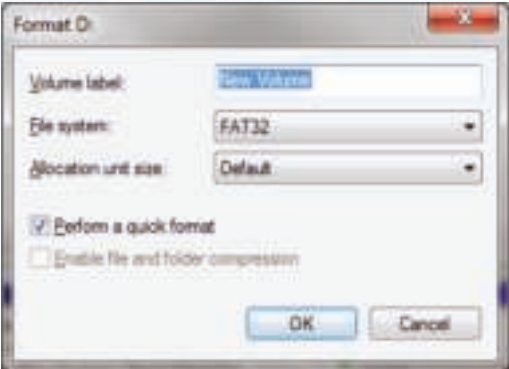

5. Klik op **OK** in het waarschuwings venster als u door wilt gaan met **formatteren** van de schijf.

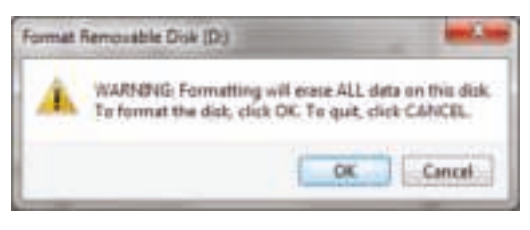

I

**Waarschuwing:** Dit proces wist ALLE gegevens op de schijf.

6. Het formatteer proces zal worden afgerond om vervolgens terug te keren naar het **Schijfbeheer** scherm. Terwijl de datAshur Pro formatteert zal de **BLAUWE LED** lamp knipperen.

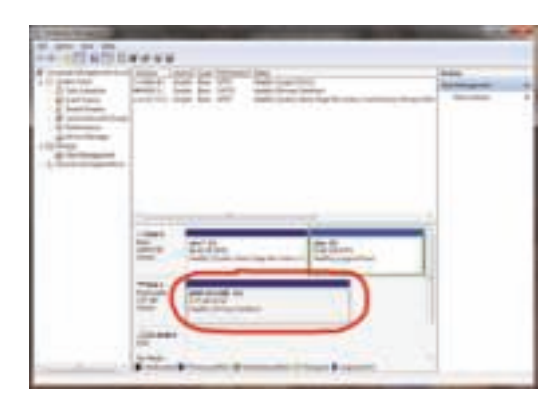

Als alles klaar is, zal de **BLAUWE LED** lamp constant gaan branden en uw datAshur Pro is klaar voor gebruik.

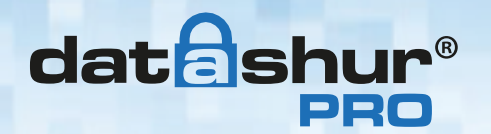

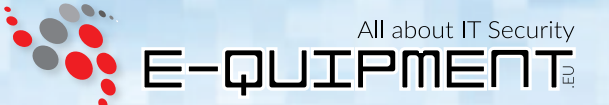

### **25. Configureren van de datAshur Pro met Mac OS**

Als de hack detectie is geactiveerd door het invoeren van **10 opeenvolgende verkeerde pincodes** of als de schijf is **gereset**, dan zullen **alle gegevens op de harde schijf voorgoed verloren gaan**.

Zodra een **nieuwe gebruikerspincode** is gemaakt, moet de datAshur Pro worden geïnitialiseerd en geformatteerd.

Voor het formatteren van uw datAshur Pro op Mac OS computers, doet u het volgende:

- 1. Maak een **nieuwe gebruikerspincode** (zie hoofdstuk 4)
- 2. Ontgrendel de datAshur Pro schijf door de **nieuwe gebruikerspincode** in te voeren en sluit de schijf aan op een USB-poort van een Mac computer.
- 3. Het systeem zal u een **INITIALISEER** venster laten zien.

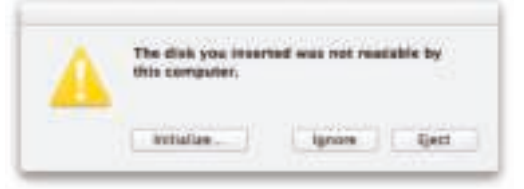

4. Druk op **INITIALIZEREN** en selecteer de datAshur Pro in het Schijfhulpprogramma venster.

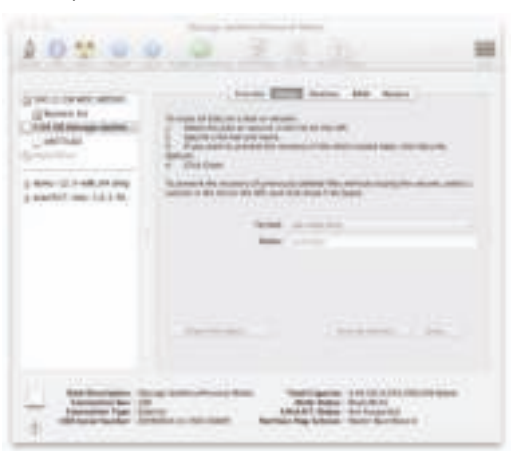

Voor het formatteren van uw datAshur Pro op Mac OS computers, doet u het volgende:

- 5. Klik op de datAshur Pro aan de linkerkant van het **Schijfhulpprogramma** venster.
- 6. Kies **Wissen** in het menu aan de rechterkant van het venster
- 7. Selecteer **MS-DOS** voor de **Volumestructuur**
- 8. Klik op **Wissen**.

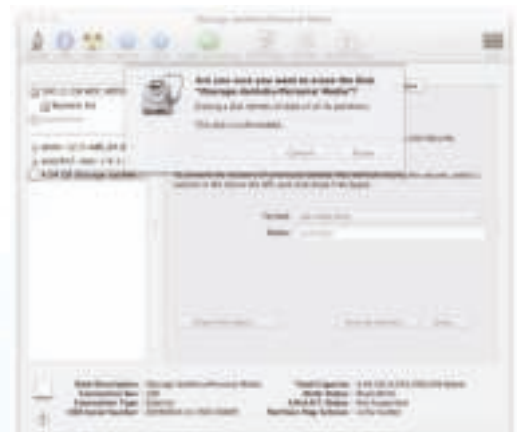

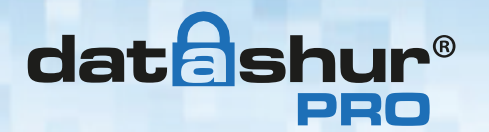

9. De geformatteerde datAshur Pro verschijnt in het **Schijfhulpprogramma** venster en wordt ook op het bureaublad geplaatst.

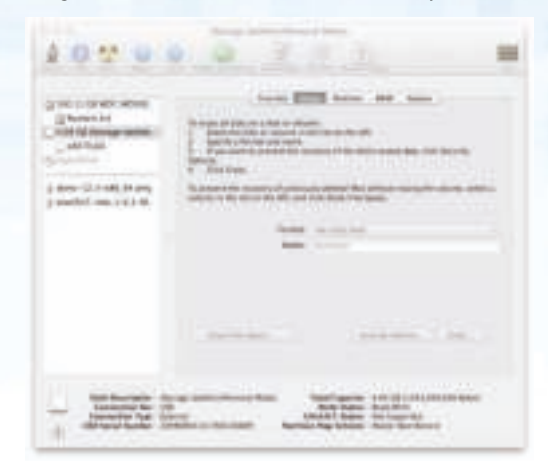

### **26. Technische Ondersteuning**

### **E-quipment biedt de volgende informatiebronnen voor u:**

E-quipment Website https://www.e-quipment.eu https://www.e-quipment.eu/service/

E-mail correspondentie info@e-quipment.eu

Telefonische ondersteuning +31 (0) 36-5250024

### **27. Garantie en RMA informatie**

### **3 jaar garantie:**

iStorage bied 3 jaar garantie op de iStorage datAshur Pro tegen defecten in materiaal en vakmanschap bij normaal gebruik. De garantieperiode is van kracht vanaf de datum van aankoop, zei het rechtstreeks van iStorage of een geautoriseerde verkoper.

#### **Disclaimer and terms of warranty:**

THE WARRANTY BECOMES EFFECTIVE ON THE DATE OF PURCHASE AND MUST BE VERIFIED WITH YOUR SALES RECEIPT OR INVOICE DISPLAYING THE DATE OF PRODUCT **PURCHASE** 

ISTORAGE WILL, AT NO ADDITIONAL CHARGE, REPAIR OR REPLACE DEFECTIVE PARTS WITH NEW PARTS OR SERVICEABLE USED PARTS THAT ARE EQUIVALENT TO NEW IN PERFORMANCE. ALL EXCHANGED PARTS AND PRODUCTS REPLACED UNDER THIS WARRANTY WILL BECOME THE PROPERTY OF ISTORAGE. THIS WARRANTY DOES NOT EXTEND TO ANY PRODUCT NOT PURCHASED DIRECTLY FROM ISTORAGE OR AN AUTHORIzED RESELLER OR TO ANY PRODUCT THAT HAS BEEN DAMAGED OR RENDERED DEFECTIVE: 1. AS A RESULT OF ACCIDENT, MISUSE, NEGLECT, ABUSE OR FAILURE AND/OR INABILITY TO FOLLOW THE WRITTEN INSTRUCTIONS PROVIDED IN THIS INSTRUCTION GUIDE: 2. BY THE USE OF PARTS NOT MANUFACTURED OR SOLD BY ISTORAGE; 3. BY MODIFICATION OF THE PRODUCT; OR 4. AS A RESULT OF SERVICE, ALTERNATION OR REPAIR BY ANYONE OTHER THAN ISTORAGE AND SHALL BE VOID. THIS WARRANTY DOES NOT COVER NORMAL WEAR AND TEAR. NO OTHER WARRANTY, EITHER EXPRESS OR IMPLIED, INCLUDING ANY WARRANTY OR MERCHANTABILITY AND FITNESS FOR A PARTICULAR PURPOSE, HAS BEEN OR WILL BE MADE BY OR ON BEHALF OF ISTORAGE OR BY OPERATION OF LAW WITH RESPECT TO THE PRODUCT OR ITS INSTALLATION, USE, OPERATION, REPLACEMENT OR REPAIR. ISTORAGE SHALL NOT BE LIABLE BY VIRTUE OF THIS WARRANTY, OR OTHERWISE, FOR ANY INCIDENTAL, SPECIAL OR CONSEQUENTIAL DAMAGE INCLUDING ANY LOSS OF DATA RESULTING FROM THE USE OR OPERATION OF THE PRODUCT, WHETHER OR NOT ISTORAGE WAS APPRISED OF THE POSSIBILITY OF SUCH DAMAGES.

All about IT Security

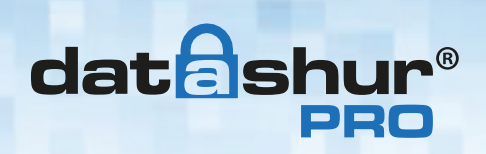

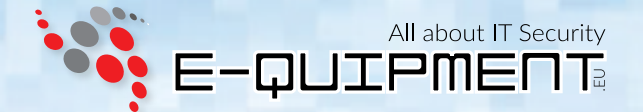

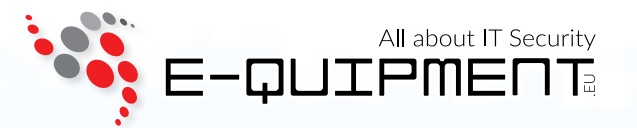

**E-quipment BV** Transistorstraat 31, 1322 CK Almere www. e-quipment. eu | info@e-quipment. eu Tel: +31 (0) 36-5250024

#24 www.e-quipment.eu